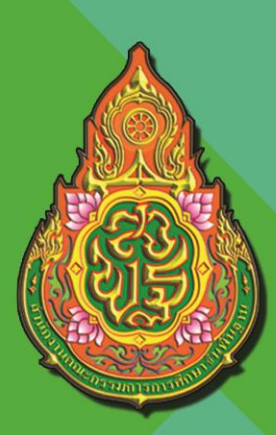

คู่มือการใช้งานระบบจัดการสอบ (NT Access) การประเมินคุณภาพผู้เรียน ชั้นประถมศึกษาปีที่ 3 ปีการศึกษา 2562

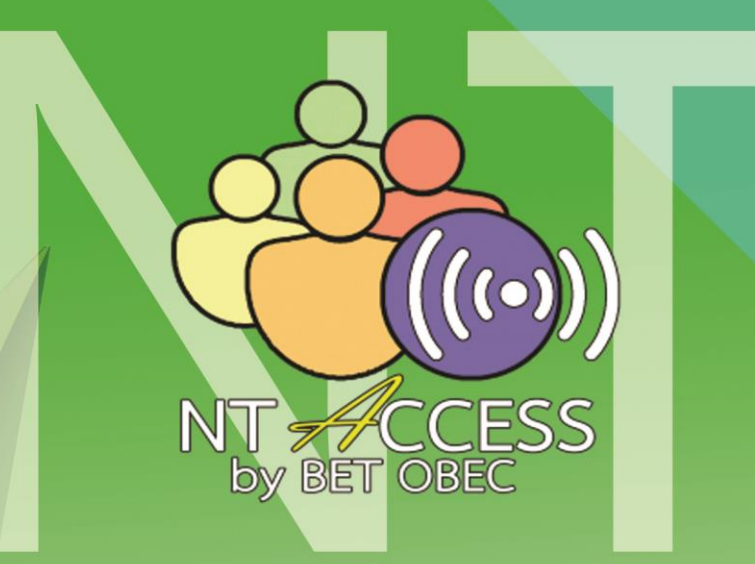

สำนักทดสอบทางการศึกษา สำนักงานคณะกรรมการการศึกษาขั้นพื้นฐาน Office of The Basic Education Commission http://bet.obec.go.th

#### **ค ำน ำ**

<span id="page-2-0"></span>้ความก้าวหน้าทางเทคโนโลยี ทำให้มีการพัฒนาคิดค้นสิ่งอำนวยความสะดวกสบาย ้ต่อการดำเนินชีวิตเป็นอันมาก เทคโนโลยีได้เข้ามาเสริมปัจจัยพื้นฐานการในการดำรงเนินชีวิตได้เป็นอย่างดี เทคโนโลยีทำให้การสร้างที่พักอาศัยมีคุณภาพมาตรฐาน สามารถผลิตสินค้าและให้บริการต่าง ๆ เพื่อตอบสนองความต้องการของมนุษย์มากขึ้น เทคโนโลยีทำให้ระบบการผลิตสามารถผลิตสินค้าได้เป็น ้จำนวนมากในราคาถูกลง สินค้าได้คุณภาพ เทคโนโลยีทำให้มีการติดต่อสื่อสารกันได้สะดวก การเดินทาง เชื่อมโยงถึงกัน ทำให้ประชากรในโลกติดต่อรับฟังข่าวสารกันได้ตลอดเวลา

ในด้านการศึกษา เทคโนโลยีมีบทบาทสำคัญเป็นอย่างมากสำหรับระบบการศึกษา ในปัจจุบัน เรียกได้ว่าเป็นส่วนหนึ่งที่ขาดไม่ได้ที่จะช่วยให้การศึกษาพัฒนาและเติบโตไปในวงกว้าง ซึ่งมีข้อดีก็คือ เป็นการลดความเหลื่อมล้ าโอกาสทางการศึกษา โดยสร้างความเท่าเทียมในการเข้าถึงข้อมูล ความรู้ อีกทั้ง ี เทคโนโลยียังถูกนำมาเป็นเครื่องมือสำคัญในการบริหารจัดการงานต่าง ๆ ด้านการศึกษา อาทิ งานบริหาร ้วิชาการ งานบริหารงานบุคคล งานบริหารงบประมาณ และการบริหารงานทั่วไป โดยเริ่มมีการนำ เทคโนโลยีแบบต่าง ๆ มาประยุกต์ใช้ในการศึกษา ดังเช่น เทคโนโลยีสื่อสารโทรคมนาคม เท คโนโลยี คอมพิวเตอร์ และเทคโนโลยีเครือข่ายคอมพิวเตอร์

้สำนักทดสอบทางการศึกษา สำนักงานคณะกรรมการการศึกษาขั้นพื้นฐาน เป็นหน่วยงาน ที่มีภารกิจด้านการบริหารจัดการการทดสอบหลาย ๆ ประเภท เช่น การประเมินคุณภาพผู้เรียน ชั้นประถมศึกษาปีที่ 3 (NT) การประเมินความสามารถด้านการอ่าน (RT) การทดสอบวัดระดับ ้ความสามารถในการใช้ภาษาไทย สำหรับชาวต่างประเทศ ซึ่งต้องดำเนินการให้เป็นการทดสอบที่มี ่ ประสิทธิภาพ เป็นไปตามมาตรฐานการสอบ จำเป็นต้องมีการบริหารจัดการสอบที่เป็นระบบ น่าเชื่อถือ ้ สะดวก และมีความรวดเร็วในการเข้าถึงข้อมูลเกี่ยวกับการสอบต่าง ๆ ทั้งนี้ สำนักทดสอบทางการศึกษา ได้พัฒนาระบบ NT Accessเพื่อใช้เป็นระบบบริหารจัดการการประเมินคุณภาพผู้เรียน ชั้นประถมศึกษาปีที่ 3 (NT) และการประเมินความสามารถด้านการอ่าน (RT) ที่มีความทันสมัย สะดวก เป็นมิตรกับผู้ใช้ และน่าเชื่อถือขึ้น ซึ่งจะท าให้การบริหารจัดการสอบเกิดประสิทธิภาพสูงสุด อีกทั้ง ได้จัดพิมพ์คู่มือการใช้งานระบบ NT Access ฉบับนี้ขึ้น เพื่อใช้เป็นแนวทาง แสดงขั้นตอนหรือวิธีการปฏิบัติงานระบบ NT Access

> ส านักทดสอบทางการศึกษา ส านักงานคณะกรรมการการศึกษาขั้นพื้นฐาน

# สารบัญ

# <span id="page-4-0"></span>์<br>เรื่อง

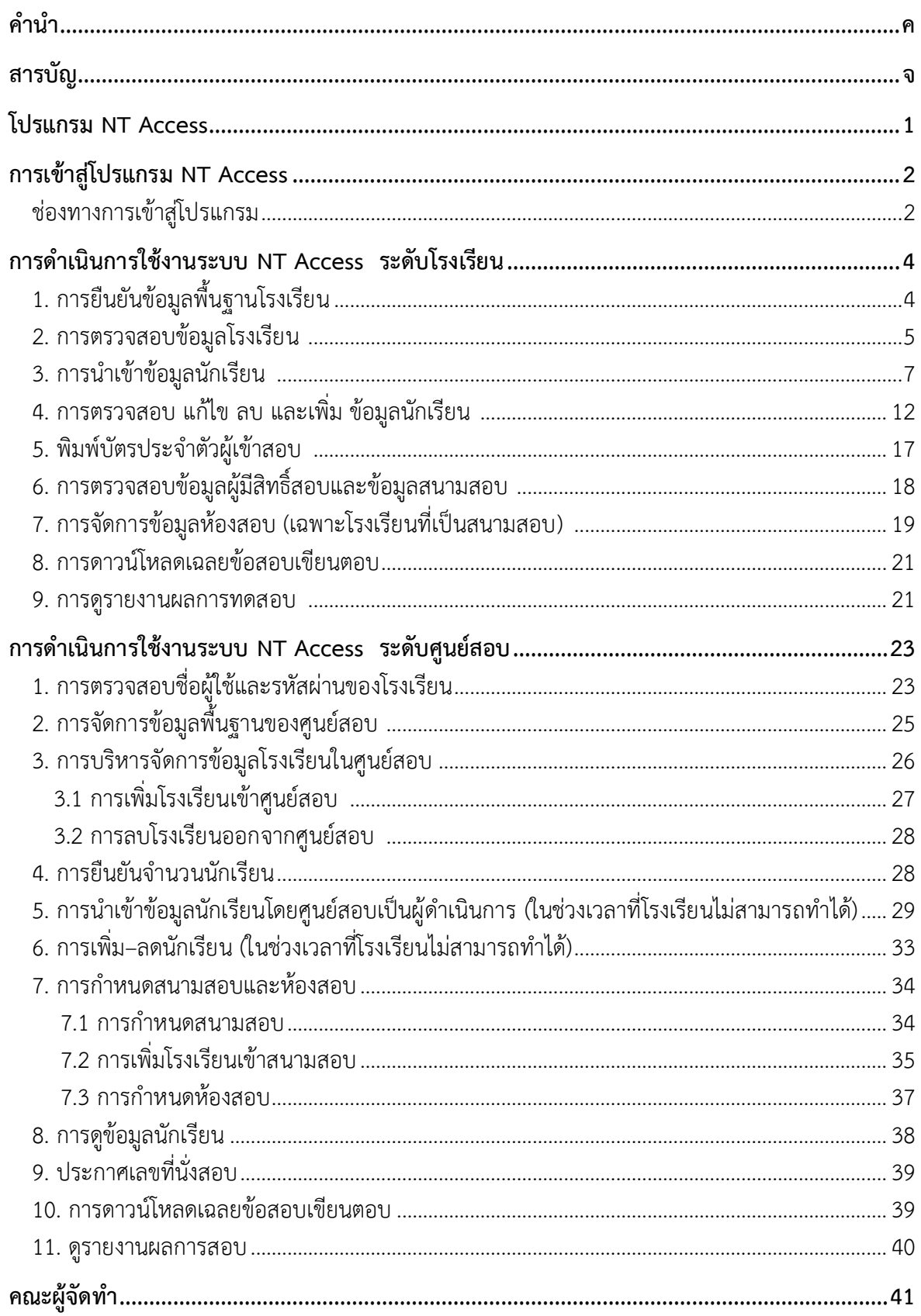

#### **โปรแกรม NT Access**

**1**

<span id="page-6-0"></span>โปรแกรม NT Access เป็นโปรแกรมที่ส านักงานคณะกรรมการการศึกษาขั้นพื้นฐาน พัฒนาขึ้นมา เพื่อใช้ในการบริหารจัดการสอบให้แก่บุคคลและทุกหน่วยงานที่เกี่ยวข้อง ตั้งแต่ผู้เรียน โรงเรียน เขตพื้นที่การศึกษา ศูนย์สอบ และหน่วยงานต้นสังกัด โดยในแต่ละหน่วยงานสามารถเข้ามาบริหาร จัดการในระบบ NT Access ได้ดังภาพต่อไปนี้

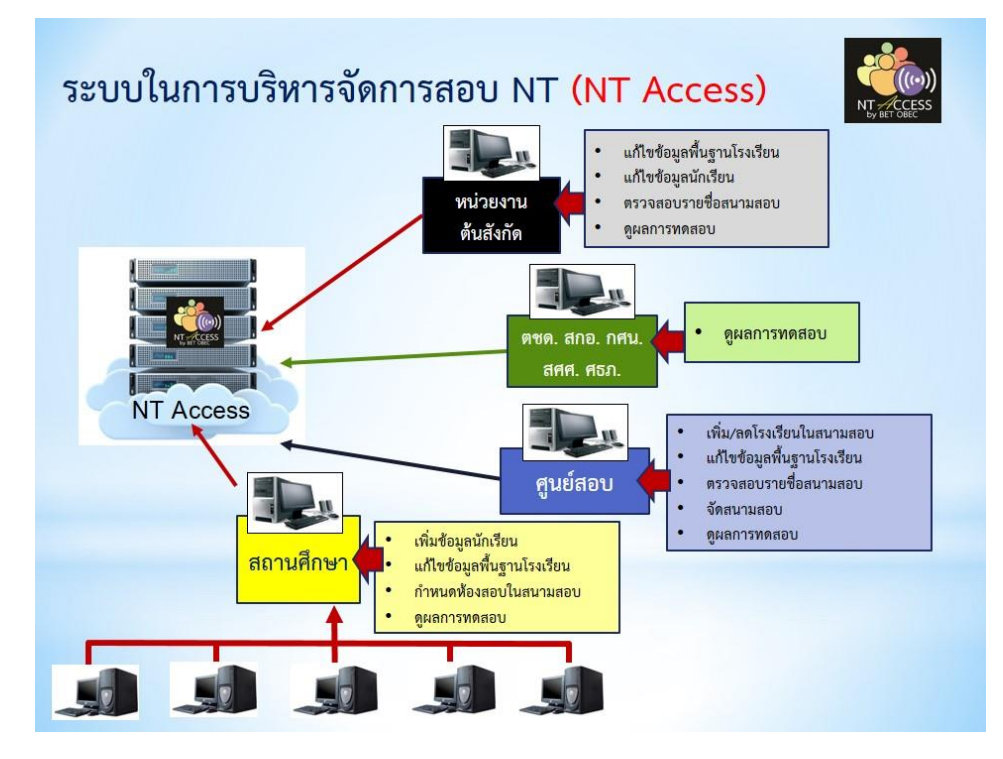

ซึ่งโรงเรียนและศูนย์สอบมีบทบาทส าคัญอย่างยิ่งในการบริหารจัดการประเมินคุณภาพผู้เรียน ์ชั้นประถมศึกษาปีที่ 3 ผ่านระบบ NT Access โดยมีขั้นตอนการดำเนินงาน ดังแผนภาพต่อไปนี้

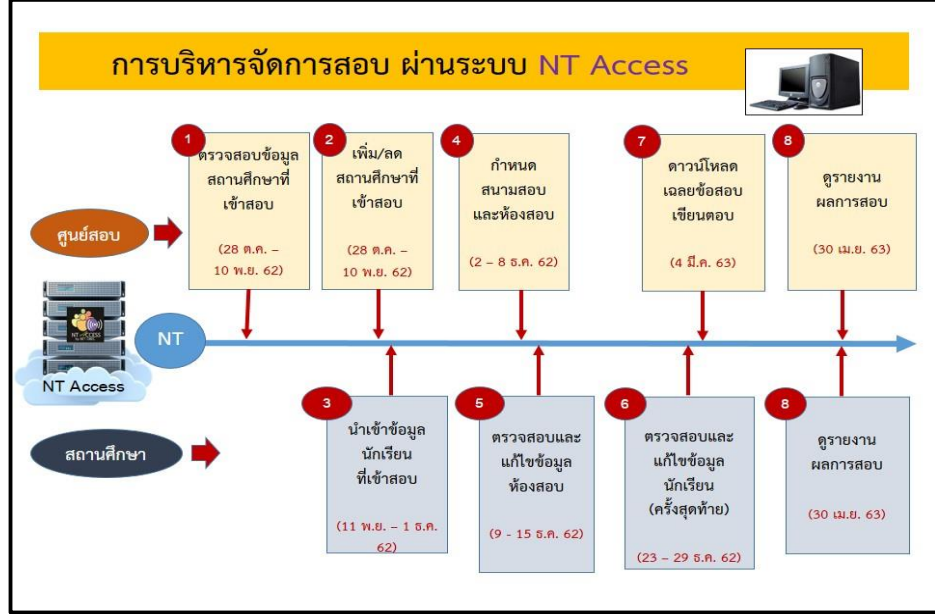

### **กำรเข้ำสู่โปรแกรม NT Access**

**2**

<span id="page-7-1"></span><span id="page-7-0"></span>ี **ช่องทางการเข้าสู่โปรแกรม** ดำเนินการตามขั้นตอน ดังนี้

1) เข้าระบบ NT Access ตาม **URL: http//nt.obec.go.th** เลือก **Server** เครื่องใดก็ได้

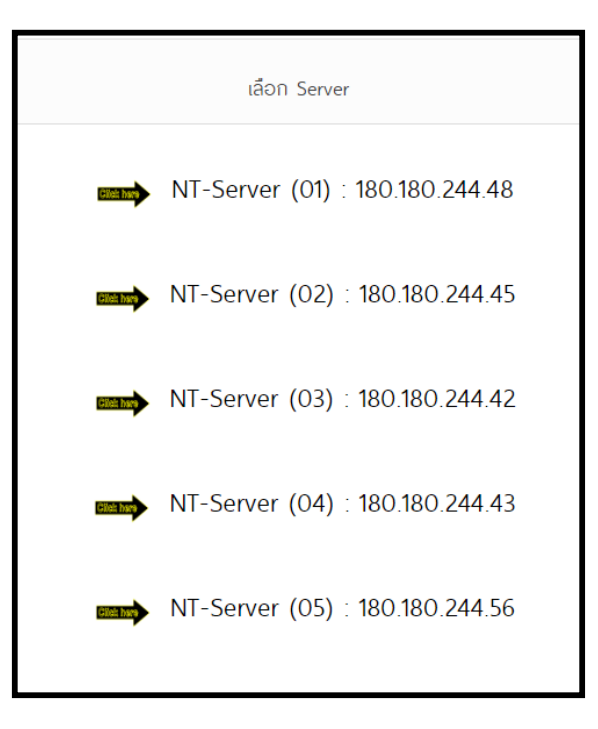

2) คลิก "NT ป.3"

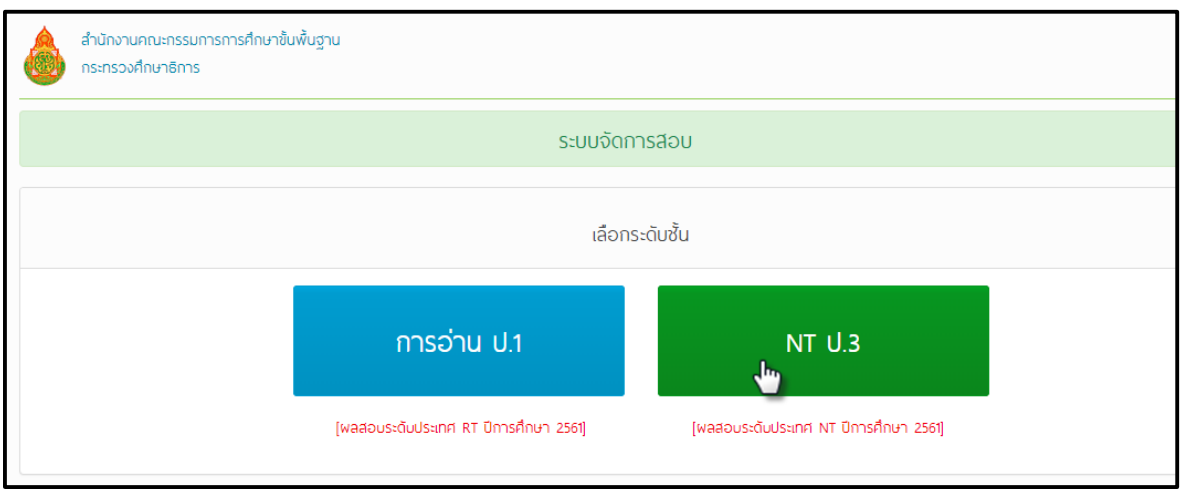

3) กรอก **(1) "รหัสผู้ใช้"** (User ID) และ **(2) "รหัสผ่ำน"** (Password) ของโรงเรียน แล้วคลิก **(3) "เข้าใช้งานระบบ"** ตามลำดับ (กรณีโรงเรียนไม่ทราบรหัสผู้ใช้และรหัสผ่าน ให้ประสานศูนย์สอบ)

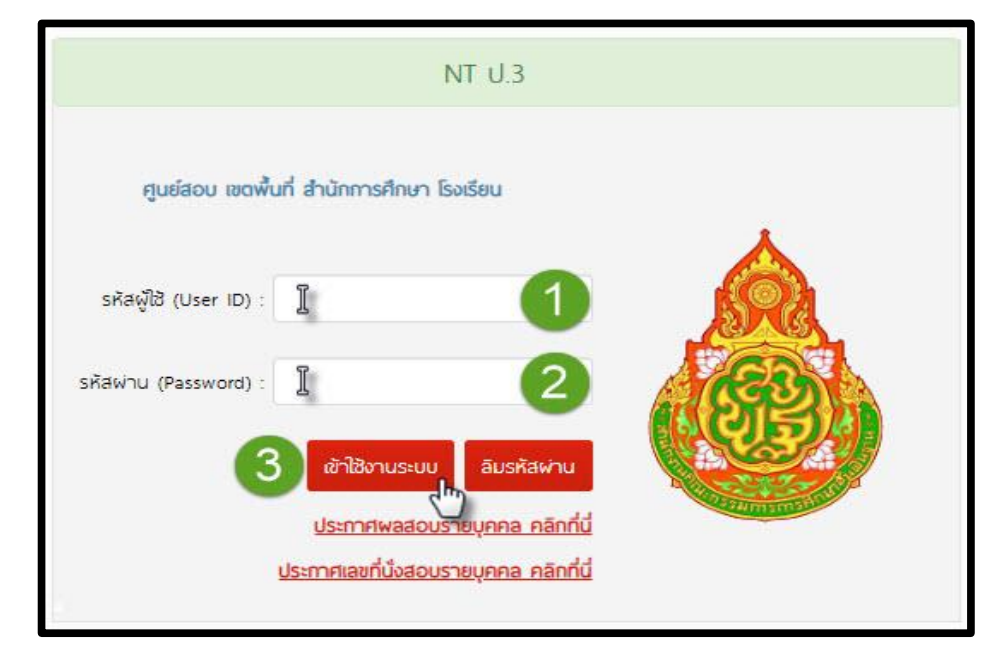

### **กำรด ำเนินกำรใช้งำนระบบ NT Access ระดับโรงเรียน**

**4**

<span id="page-9-0"></span>**ก่อนเริ่มใช้งำนระบบ NT Access ขอให้ดำวน์โหลดคู่มือกำรใช้งำนระบบมำศึกษำ โดยด ำเนินกำรดังนี้**

- 1) Log in เข้าระบบ โปรแกรมจะระบุชื่อผู้เข้าใช้ระบบ ตรงมุมบนด้านขวามือ
- 2) คลิกเลือก **"คู่มือกำรใช้งำนระบบ"**

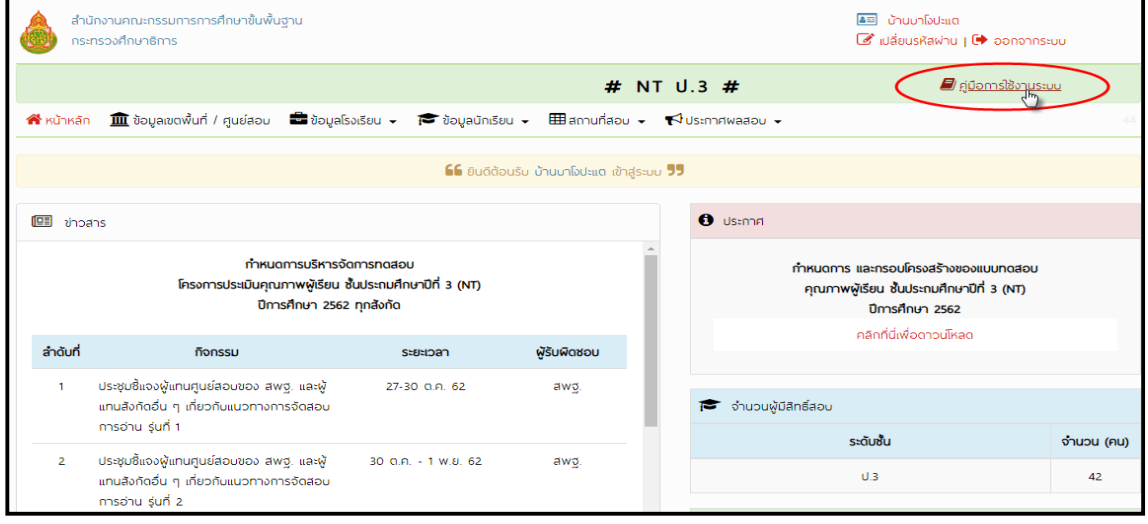

### <span id="page-9-1"></span>**1. กำรยืนยันข้อมูลพื้นฐำนโรงเรียน**

เมื่อท าการ Log in ในกรณี โรงเรียนเข้าใช้งานเป็นครั้งแรก ระบบจะแสดงข้อความให้ยืนยันความถูกต้อง ของข้อมูลโรงเรียน ให้โรงเรียน คลิก "OK" เพื่อยืนยันความถูกต้องของข้อมูลโรงเรียน ดังภาพ

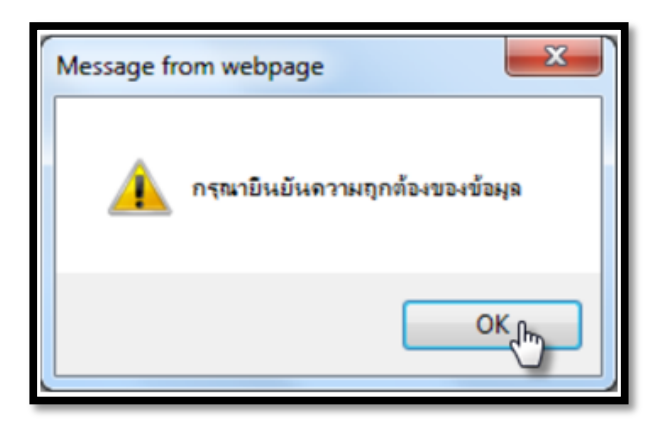

เมื่อทำการ Log in และคลิก "OK" แล้ว ระบบจะแสดงหน้าจอหลักของระบบ ดังภาพ

**5**

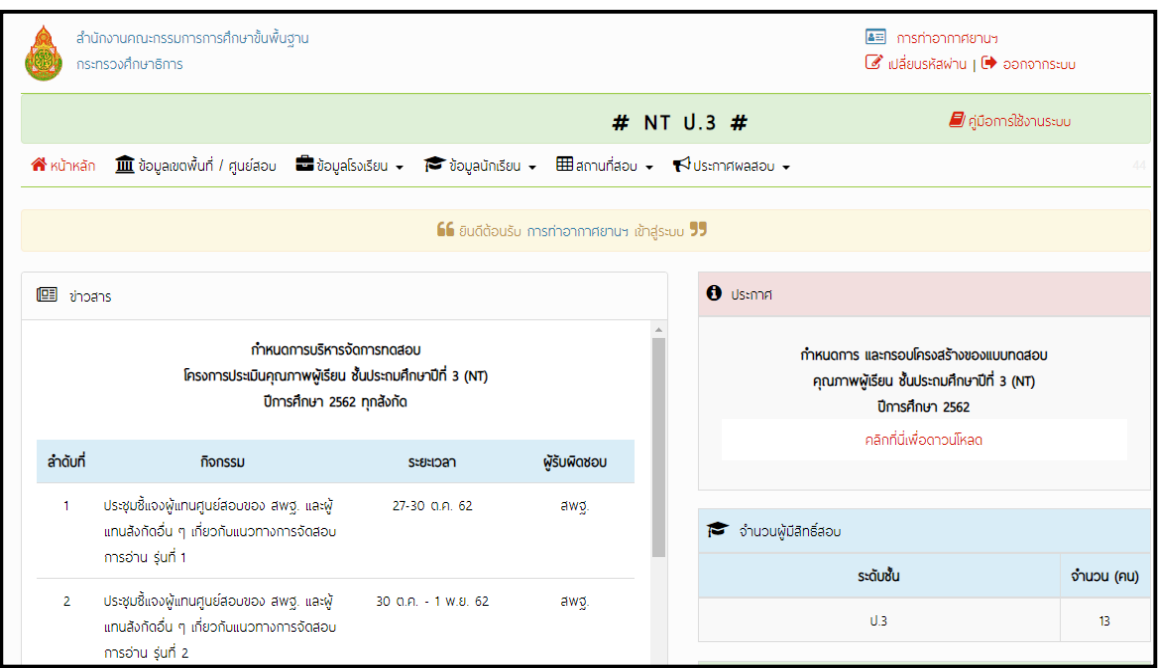

### <span id="page-10-0"></span>**2. กำรตรวจสอบข้อมูลโรงเรียน** ด าเนินการตามขั้นตอน ดังนี้

ในแต่ละปีการศึกษาโรงเรียนต้องทำการตรวจสอบข้อมูลโรงเรียนให้ถูกต้อง โดยให้ดำเนินการ ดังต่อไปนี้

2.1 คลิก **(1) "ข้อมูลโรงเรียน"**

2.2 เลือกคลิก **(2) "1.ข้อมูลโรงเรียน"** แล้วตรวจสอบและแก้ไขข้อมูลโรงเรียนให้เป็นปัจจุบัน\*

2.3 คลิก **(3) "บันทึก"** ตามลำดับดังภาพ

**(หมำยเหตุ ช่องข้อมูลที่โรงเรียนจ ำเป็นต้องกรอก จะมีเครื่องหมำย \* แสดงอยู่ด้ำนหลังช่องข้อมูลนั้น)**

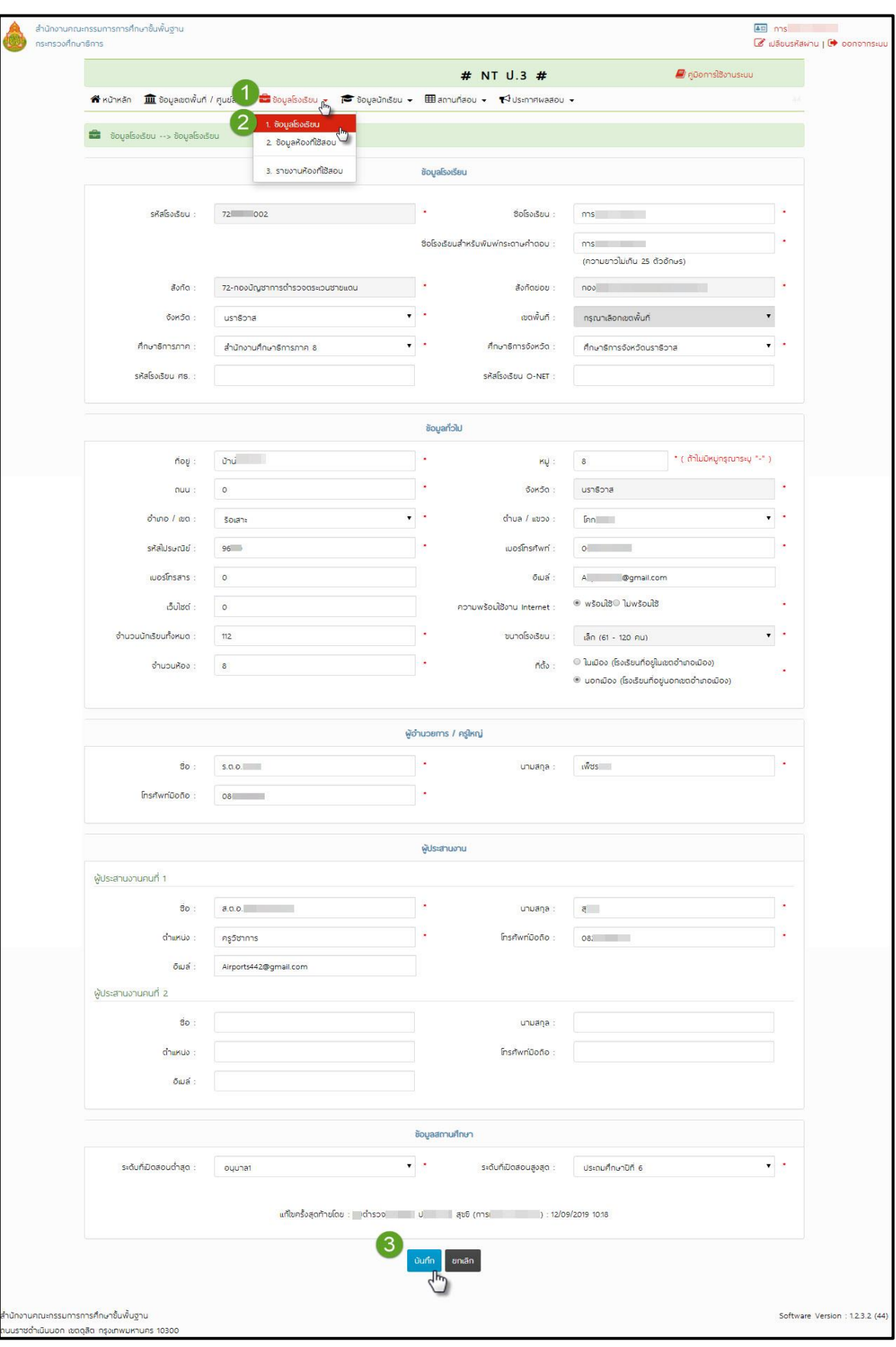

ในกรณีกรอกข้อมูลไม่ครบถ้วน ระบบจะแสดงข้อความเตือนและแจ้งให้ทราบว่าส่วนใดผิด ให้กรอกข้อมูลเพิ่มเติมหรือแก้ไข จึงจะสามารถบันทึกข้อมูลได้

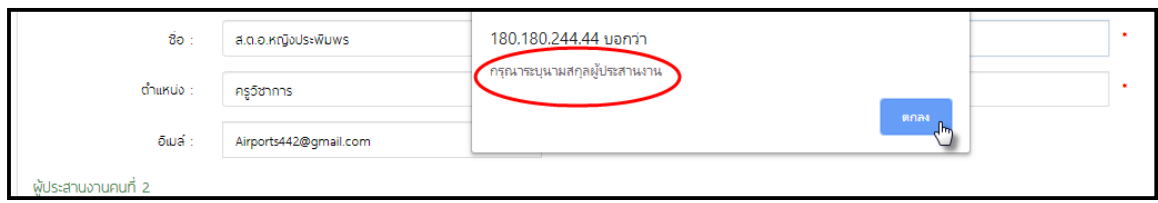

<span id="page-12-0"></span>**3. การนำเข้าข้อมูลนักเรียน** ดำเนินการตามขั้นตอน ดังนี้

1) คลิกเมนู **(1)** "**ข้อมูลนักเรียน**" แล้วเลือกเมนูย่อย **(2) "1.ข้อมูลนักเรียน"**

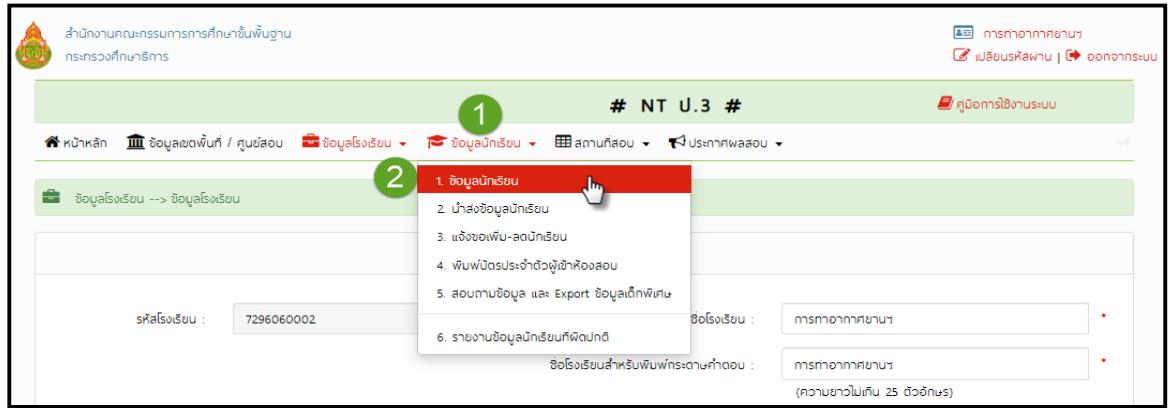

2) คลิก**"ดำวน์โหลดข้อมูล"**เพื่อดาวน์โหลดไฟล์แบบฟอร์มบันทึกข้อมูลนักเรียน ซึ่งเป็นไฟล์ Excel ี สำหรับโรงเรียนที่ประสงค์จะนำส่งข้อมูลนักเรียนเข้าเป็นรายโรงเรียน "<u>ห้า<mark>มเปลี่ยนชื่อไฟล์ที่ได้มาจาก</mark></u> **กำรดำวน์โหลดเด็ดขำด"**

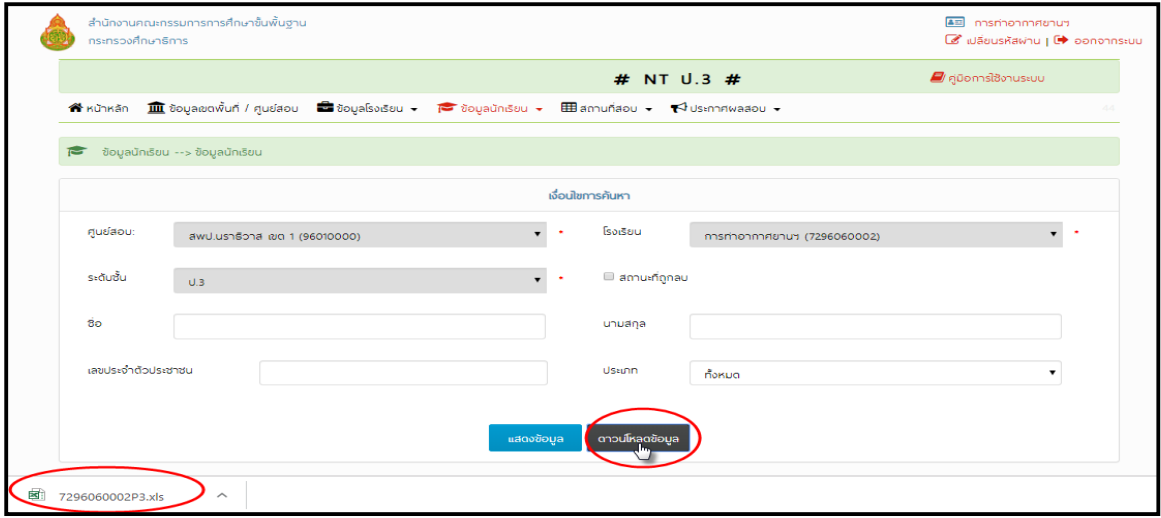

3) ด าเนินการกรอกข้อมูลนักเรียนให้ถูกต้องและครบถ้วนทุกช่อง กรณีเป็นเด็กพิเศษให้เลือก ประเภทของเด็กพิเศษตามที่ระบบก าหนด **(นักเรียน 1 คน สำมำรถเลือกประเภทเด็กพิเศษได้เพียง ประเภทเดียวเท่ำนั้น)** บันทึกข้อมูลในไฟล์ Excel **"ห้ำมเปลี่ยนชื่อไฟล์ที่ได้มำจำกกำรดำวน์โหลด เด็ดขำด"**

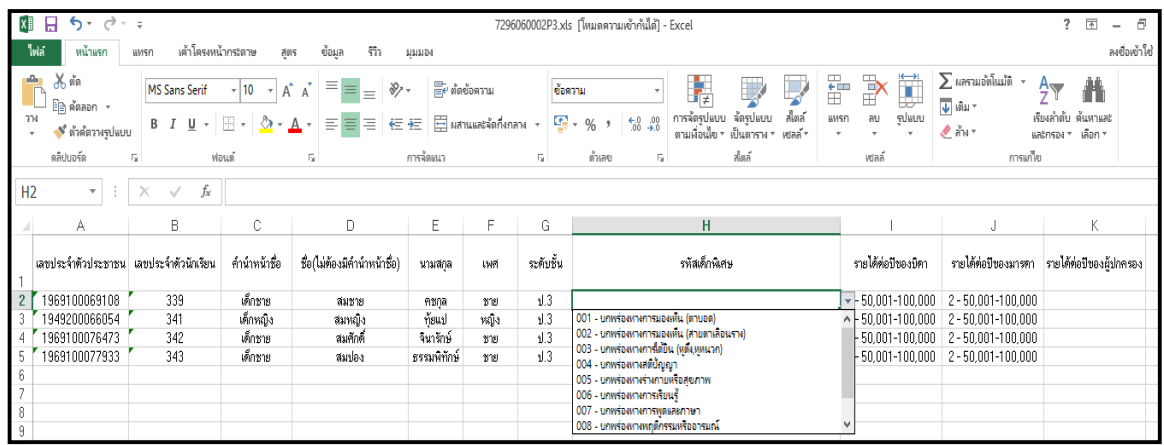

ก่อนนำส่งข้อมูลให้ผู้กรอกข้อมูลตรวจสอบข้อมูลของนักเรียนให้ถูกต้อง ครบถ้วน ตามคำแนะนำ การกรอกข้อมูลในระบบ ดังนี้

#### คำแนะนำในการกรอกข้อมล

#### • เลขประจำตัวประชาชน

- กรอกตัวเลข 13 หลัก ไม่ต้องมีขีด เช่น 3909800545952 หรือกรณีเป็นต่างด้าว เช่น G909800545952
- ถ้าไม่ระบุระบบจะกำหนดให้อัตโนมัติโดยใช้ รหัสโรงเรียน + Running 3 หลัก เซ่น 1024070153001
- เลขประจำตัวนักเรียน จำเป็นต้องระบ
- คำนำหน้าชื่อ จำเป็นต้องระบุ (ดูรหัสที่ Sheet "คำนำหน้าชื่อ")
- ชื่อ ไม่ต้องใส่คำนำหน้าชื่อ (รองรับตัวอักษร '-', '.')
- $\bullet$  นามสกุล จำเป็นต้องกรอก
- เพศ กรอก "ชาย" หรือ "หณิง"
- ระดับชั้น กรอก "ป.1" หรือ "ป.3"
- รหัสเด็กพิเศษ กรอกหรือไม่กรอกก็ได้ ถ้ามีระบุเป็นรหัส (ดูรหัสที่ Sheet "รหัสเด็กพิเศษ") ถ้าไม่กรอกรหัสใด ๆ แสดงว่าเป็นเด็กปกติ
- $\bullet$  NT ไม่ต้องกรอกข้อมูลใดๆ (ห้ามลบ)

**ส ำหรับนักเรียนที่ไม่มีเลข 13 หลัก หรือนักเรียนที่ไม่มีเลข G ให้กรอก รหัสโรงเรียน 10 หลัก ตำมด้วย 001, 002, ..ตำมล ำดับ เช่น โรงเรียน ก (รหัสโรงเรียน 1234567899) ด.ช.สมชำย คชกูล และด.ญ.สมหญิง ทุ้ยแป ไม่มีเลขประจ ำตัวประชำชน โรงเรียนจึงก ำหนดให้เลขประจ ำตัวนักเรียนของ ด.ช.สมชำย คชกูล คือ 1234567899001 ส่วน ด.ญ.สมหญิง ทุ้ยแป คือ 1234567899002**

4) การนำส่งข้อมูลนักเรียน ดำเนินการตามขั้นตอน ดังนี้

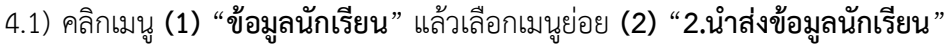

**9**

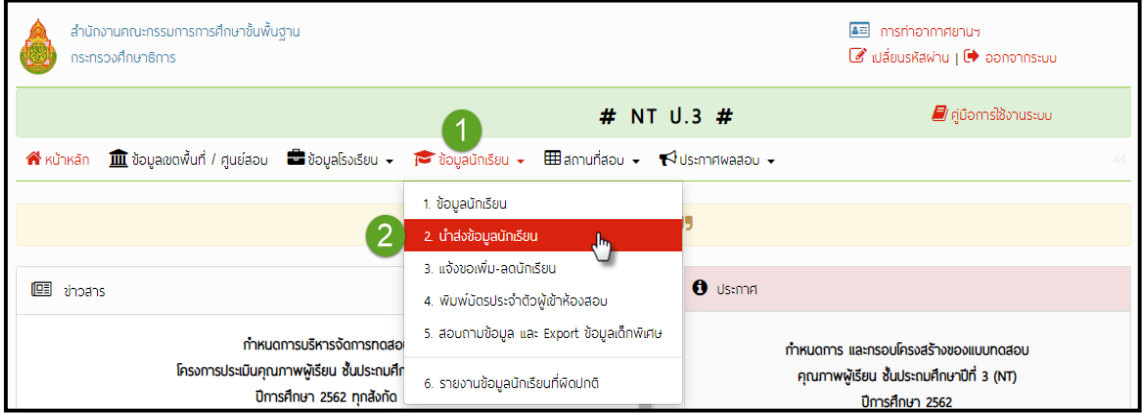

ี 4.2) คลิกปุ่ม **(1) "เลือกไฟล์"** เพื่อนำไฟล์ **(2) Excel** ที่กรอกข้อมูลเสร็จแล้ว นำเข้าระบบ จากนั้นให้คลิกปุ่ม **(3) "น ำส่ง"**

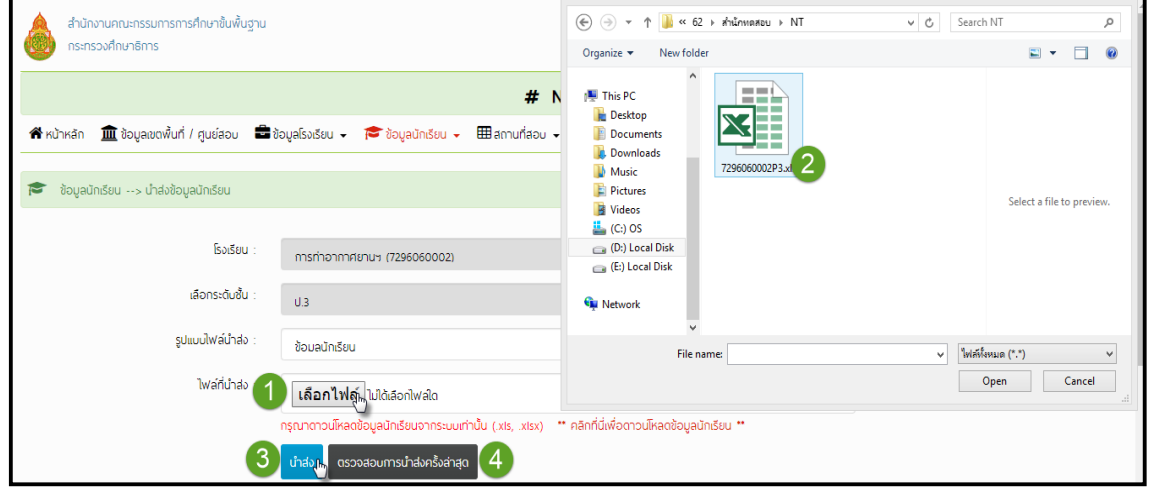

หากนำส่งข้อมูลถูกต้อง ระบบจะแสดงหน้าต่าง ดังภาพ

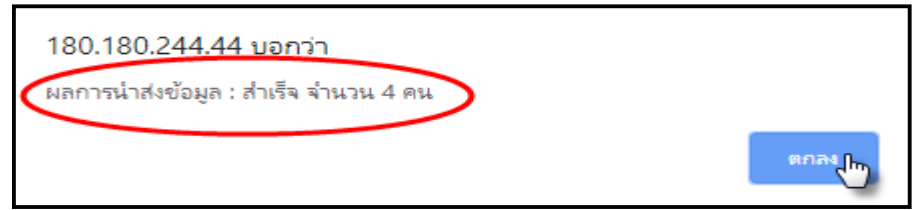

ี จากนั้น คลิกปุ่ม **(4) "ตรวจสอบการนำส่งข้อมูลครั้งล่าสุด"** เพื่อตรวจสอบความถูกต้องของข้อมูลอีกครั้ง

โดยโรงเรียนต้องดำเนินการตรวจสอบข้อมูล ดังนี้

- **(1) ชื่อศูนย์สอบ**
- **(2) ชื่อโรงเรียน**
- **(3) ระดับชั้น**

**(4) ข้อมูลนักเรียน** โดยเฉพาะ **เลขประจ ำตัวประชำชน ชื่อ นำมสกุล** เนื่องจากข้อมูลดังกล่าว ้ จะต้องนำไปพิมพ์หัวกระดาษคำตอบ และรายงานผลการทดสอบของนักเรียน

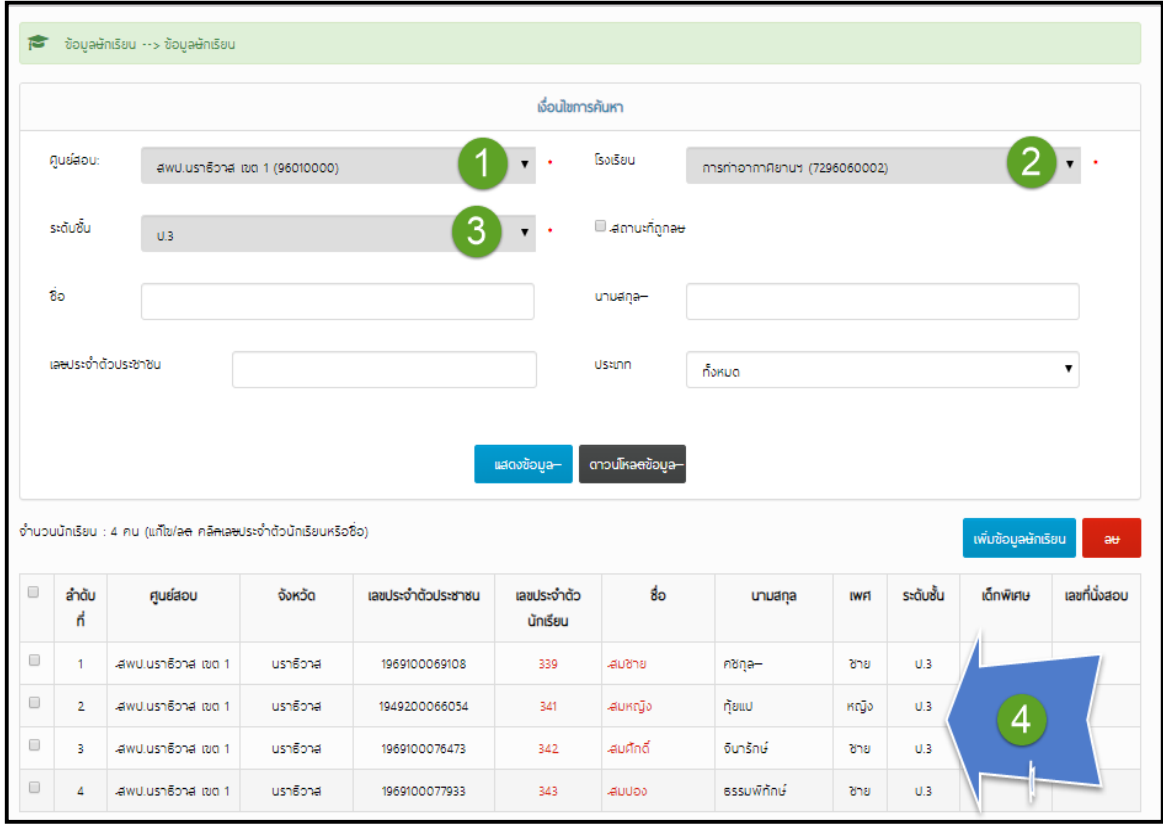

### **กรณี พบข้อผิดพลำด** ระบบจะแจ้งเตือน ดังภาพ

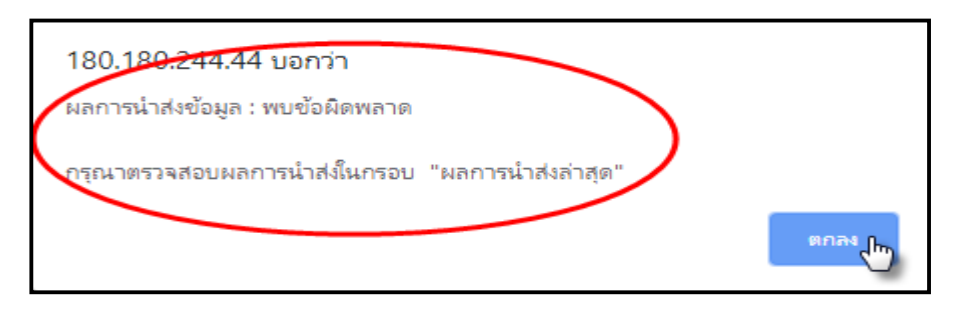

โรงเรียนจะต้องดำเนินการแก้ไขข้อผิดพลาด ตามขั้นตอน ดังนี้

1) คลิกปุ่ม "**ตกลง**"

2) ดำเนินการแก้ไขตามคำแนะนำของระบบใน ช่องข้อผิดพลาดที่พบ ที่ระบบแจ้ง

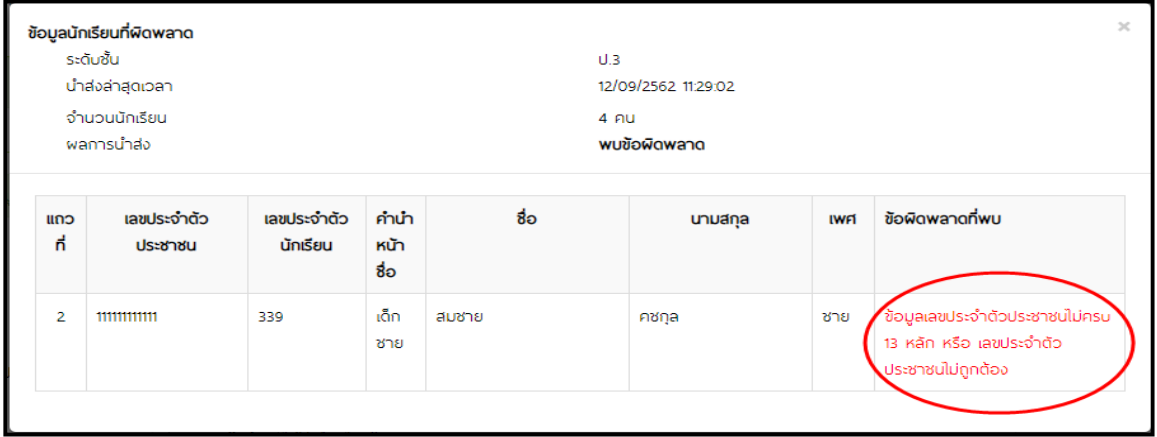

3) เมื่อแก้ไขข้อมูลในไฟล์เดิมเรียบร้อย ให้นำส่งไฟล์ข้อมูลอีกครั้ง ซึ่งข้อมูลที่นำส่งใหม่จะไป แทนที่ข้อมูลเดิม (ข้อมูลเก่าจะถูกระบบนำออกระบบอัตโนมัติและระบบจะแสดงเฉพาะข้อมูลใหม่ที่นำเข้า ครั้งล่าสุดเท่านั้น)

**กำรน ำส่งข้อมูลนักเรียน เมื่อโรงเรียนน ำส่งข้อมูลส ำเร็จ จะปรำกฏ ดังภำพ จึงถือว่ำ ด ำเนินกำรเสร็จสมบูรณ์**

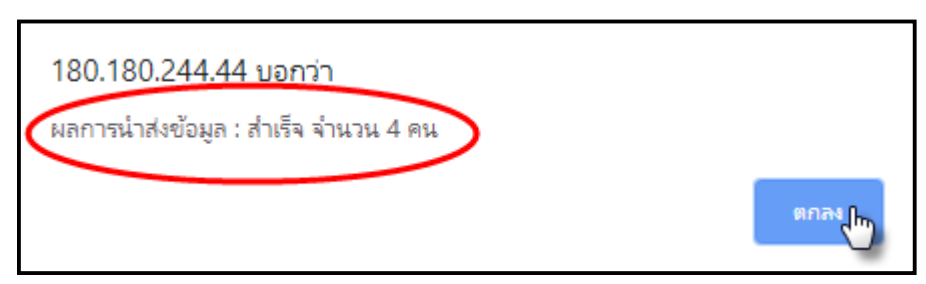

<span id="page-17-0"></span>**4. การตรวจสอบ แก้ไข ลบ และเพิ่ม ข้อมูลนักเรียน** ดำเนินการตามขั้นตอน ดังนี้ 1) คลิกเมนู **(1)** "**ข้อมูลนักเรียน**" แล้วเลือกเมนูย่อย **(2)** "**1.ข้อมูลนักเรียน**"

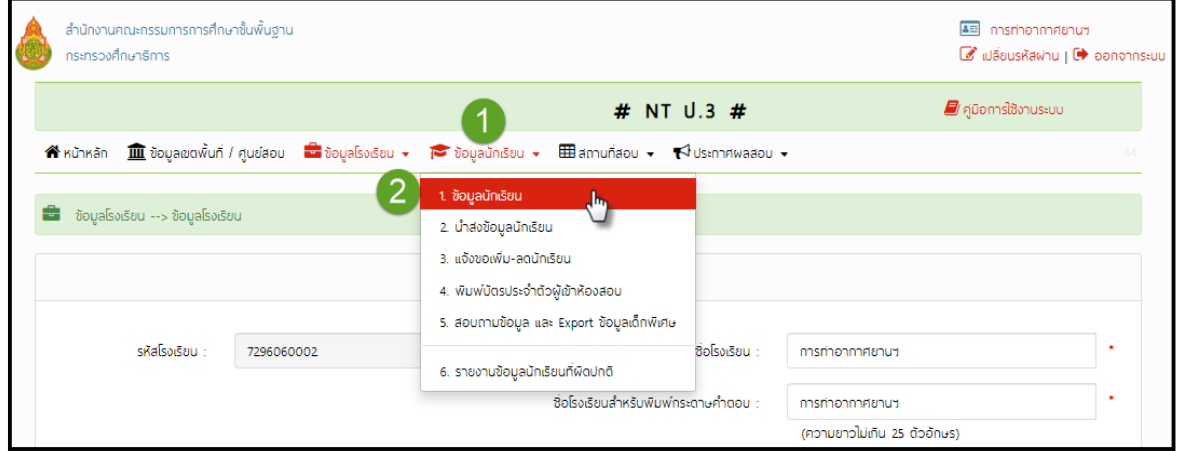

2) คลิกปุ่ม **(1) "แสดงข้อมูล"** เพื่อตรวจสอบข้อมูลของนักเรียนรายบุคคล หากต้องการแก้ไข ข้อมูลนักเรียน ให้คลิกที่ **(2) เลขประจ ำตัวนักเรียน หรือ ชื่อ** ของนักเรียนที่ต้องการแก้ไขข้อมูล

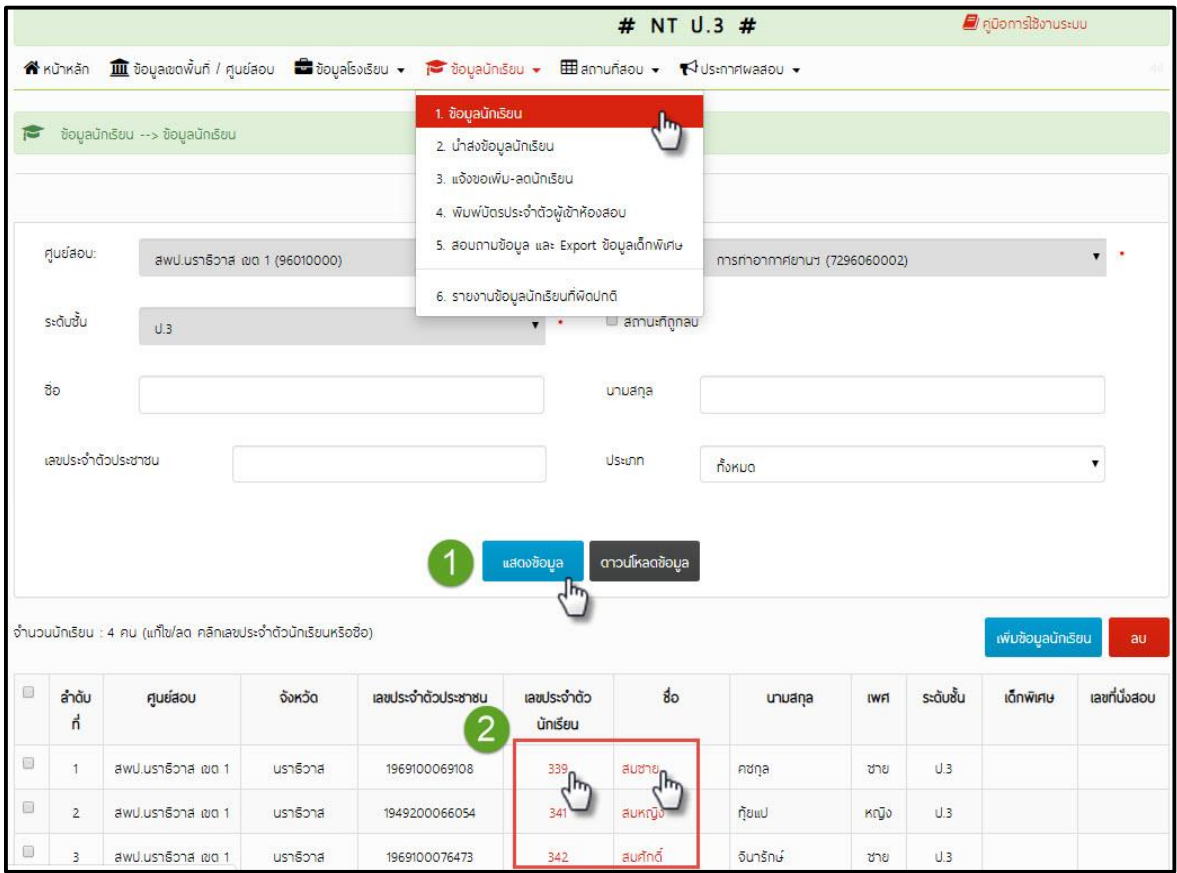

**กรณีแก้ไขข้อมูลนักเรียน** สามารถด าเนินการได้ดังนี้ คลิก **(1)** "**เลขประจ ำตัวนักเรียน"** หรือที่ **(2) "ชื่อ"** นักเรียนที่ต้องการแก้ไข

**13**

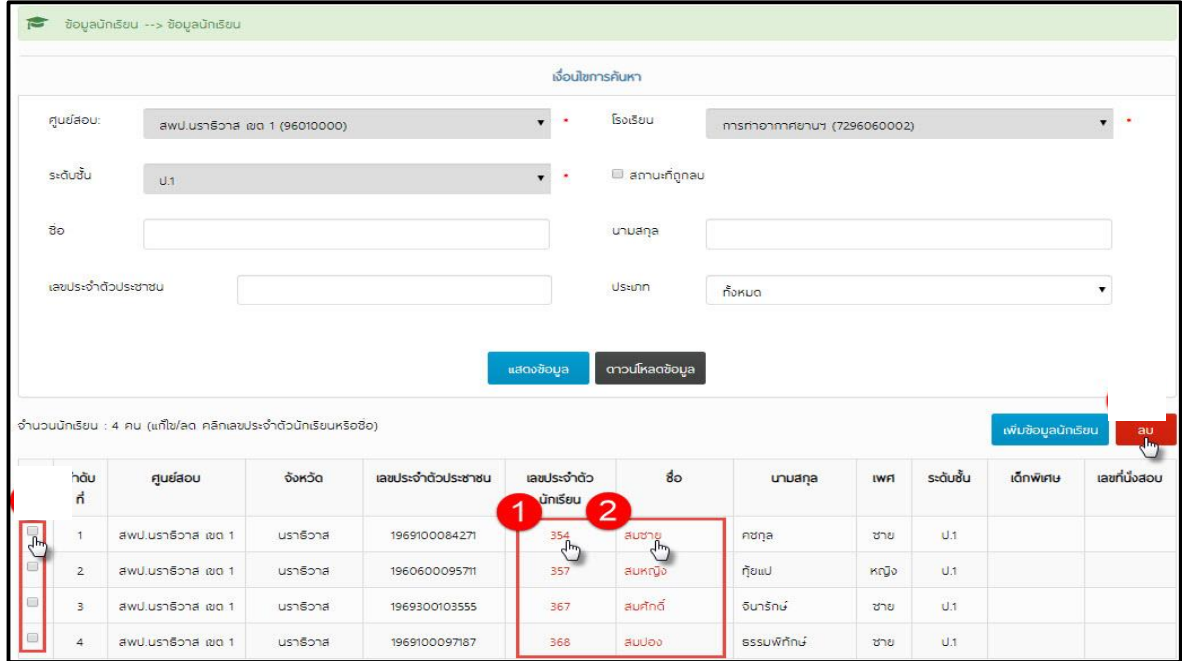

ี ดำเนินการแก้ไขข้อมูลนักเรียนให้ถูกต้องและครบถ้วน แล้วคลิก **"บันทึก"** ระบบจะทำการแก้ไข ข้อมูลดังกล่าว

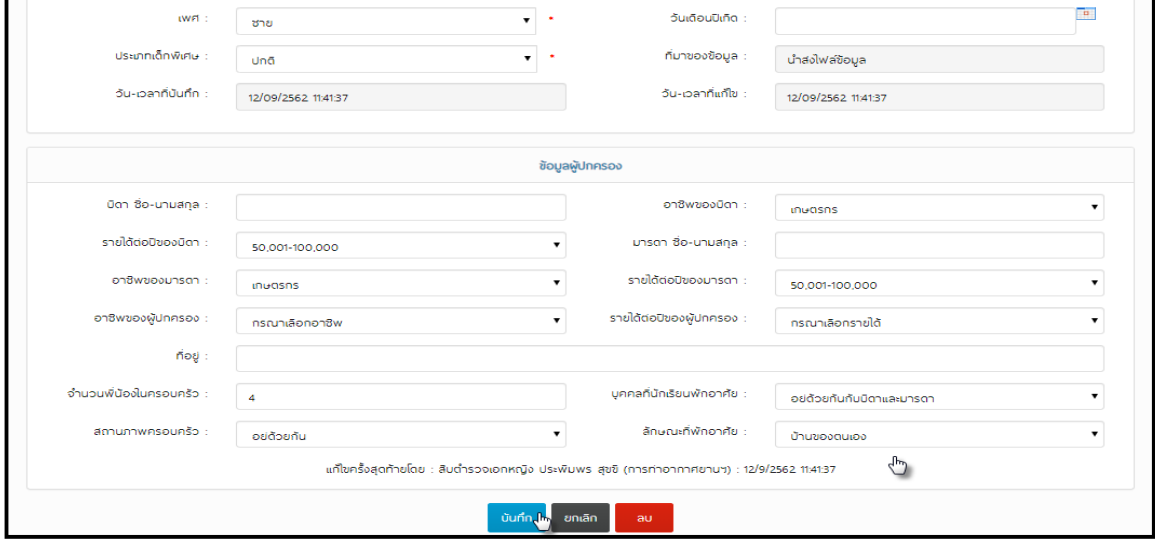

**กรณีต้องการลบข้อมูลนักเรียน** สามารถดำเนินการได้ 2 วิธี ดังนี้

**วิธีที่ 1** คลิกปุ่ม **"แสดงข้อมูล"** ให้คลิกที่ **เลขประจ ำตัวนักเรียน หรือ ชื่อ** ผู้ที่ต้องการลบข้อมูล ในระบบ

**14**

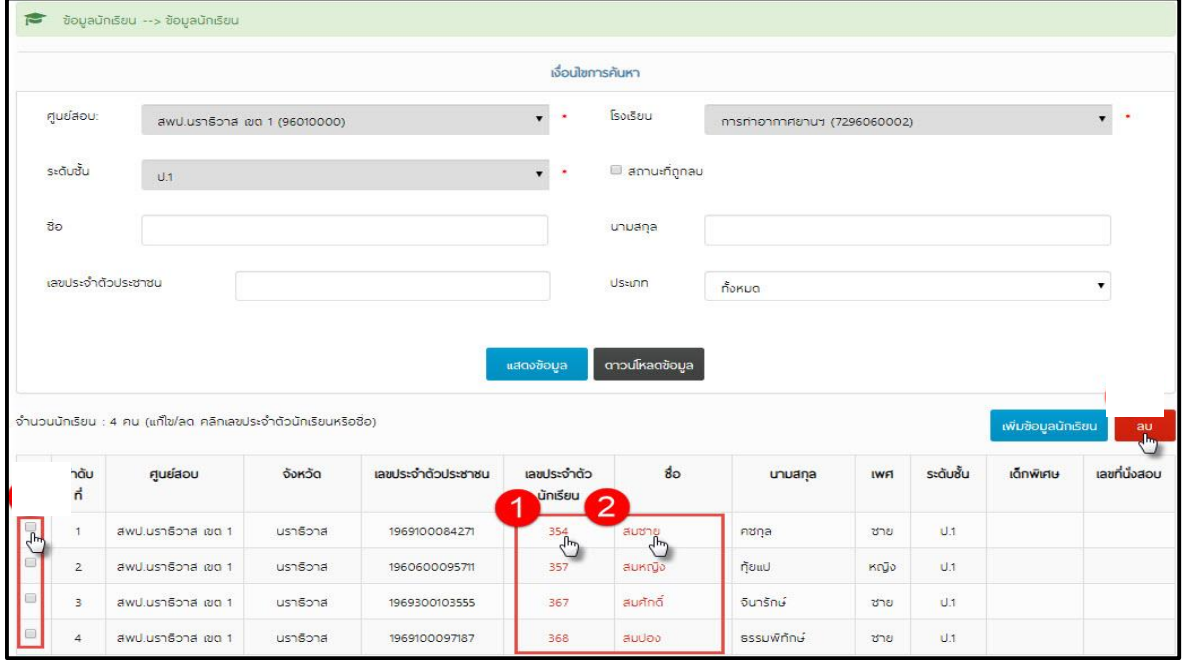

ให้คลิกปุ่ม **(1) "ลบ"** และกดยืนยันการลบข้อมูล โดยคลิกปุ่ม **(2) "ตกลง"**

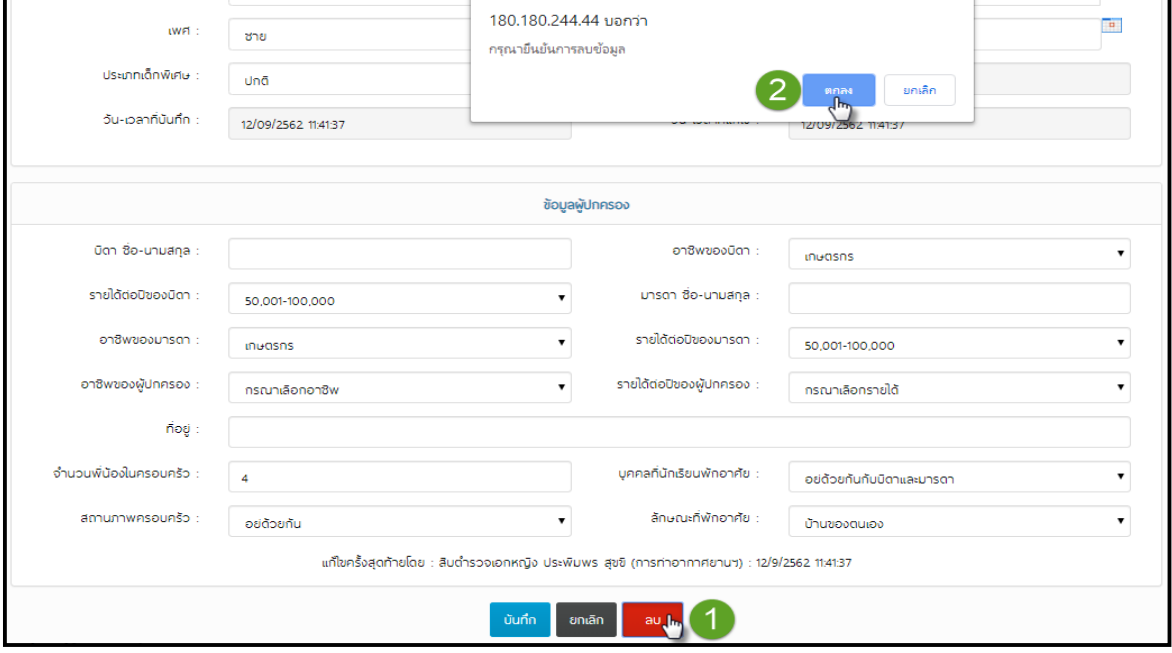

**วิธีที่ 2** คลิกปุ่ม **(1)** "**แสดงข้อมูล**" เลือกนักเรียนที่ต้องการลบข้อมูลในช่อง ที่อยู่ด้านหน้า ของนักเรียนคนนั้น เมื่อเลือกแล้วจะปรากฏ **(2)** จากนั้น คลิกปุ่ม **(3)** "**ลบ**" ระบบจะท าการลบข้อมูล

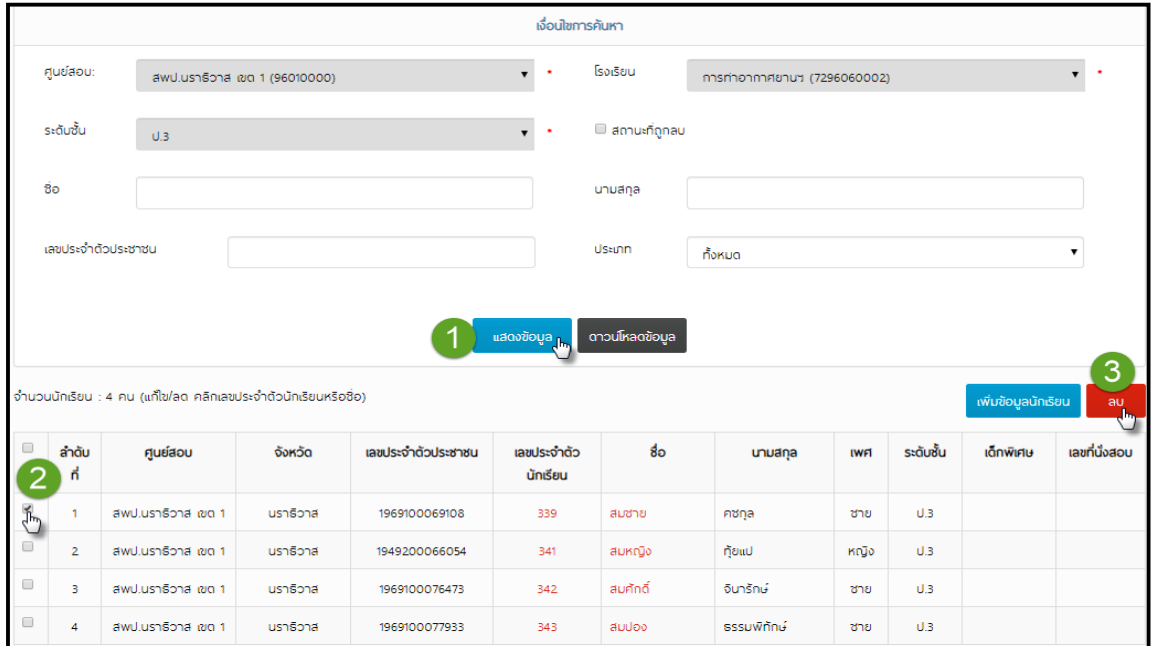

เพื่อเป็นการยืนยันการลบข้อมูล ให้คลิกปุ่ม "**ตกลง**" ในหน้าต่างที่ปรากฏอีกครั้ง การลบข้อมูลออกจาก ระบบเป็นอันเสร็จสิ้น

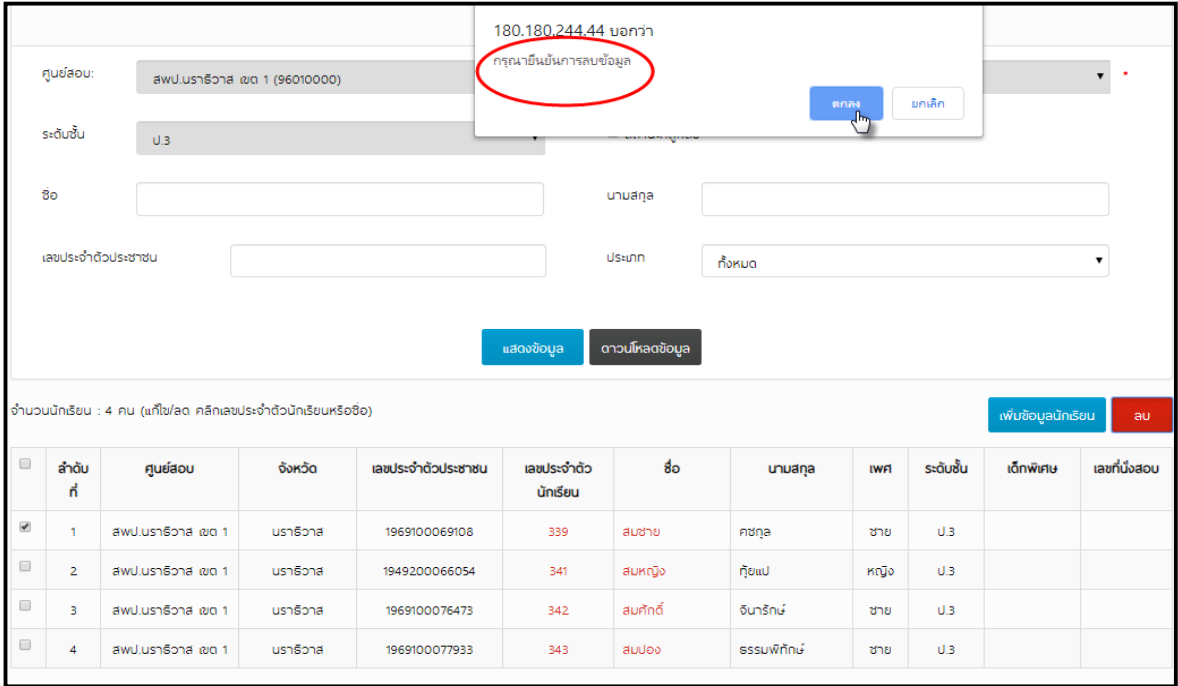

**ุกรณีต้องการเพิ่มข้อมูลนักเรียน** ให้ดำเนินการตามขั้นตอน ดังนี้ 1) คลิกเมนู **(1)** "**ข้อมูลนักเรียน**" แล้วเลือกเมนูย่อย **(2) "1.ข้อมูลนักเรียน"** 2) คลิก **(3) "เพิ่มข้อมูลนักเรียน"**

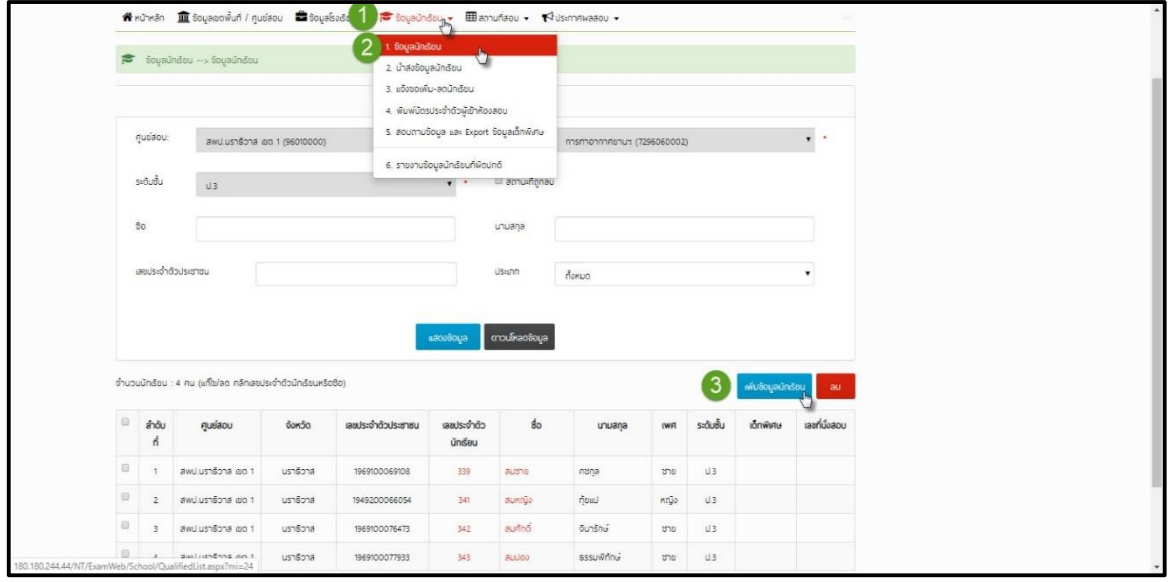

3) ด าเนินการเพิ่มข้อมูลในระบบให้ถูกต้อง ครบถ้วน แล้วคลิกปุ่ม "**บันทึก**"

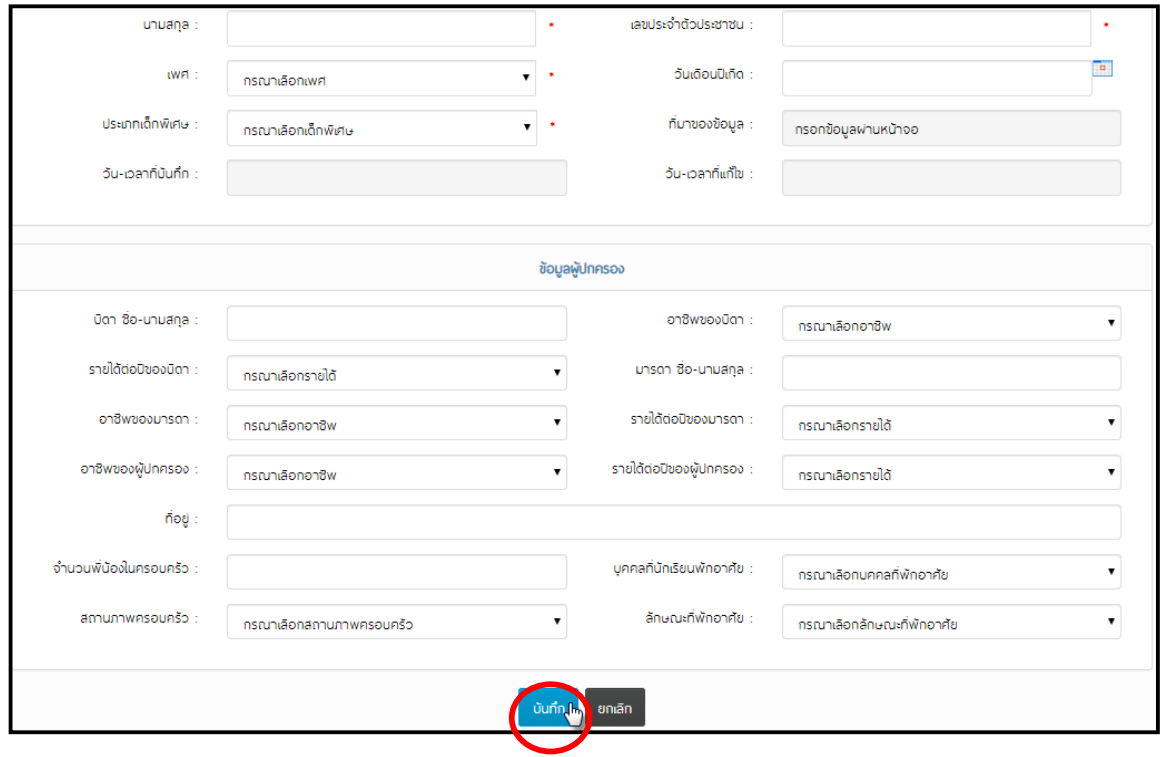

## <span id="page-22-0"></span>**5. พิมพ์บัตรประจำตัวผู้เข้าสอบ** ดำเนินการตามขั้นตอน ดังนี้ 1) คลิกเมนู **(1)** "**ข้อมูลนักเรียน**" แล้วเลือกเมนูย่อย **(2)** "**4.พิมพ์บัตรประจ ำตัวผู้เข้ำสอบ**"

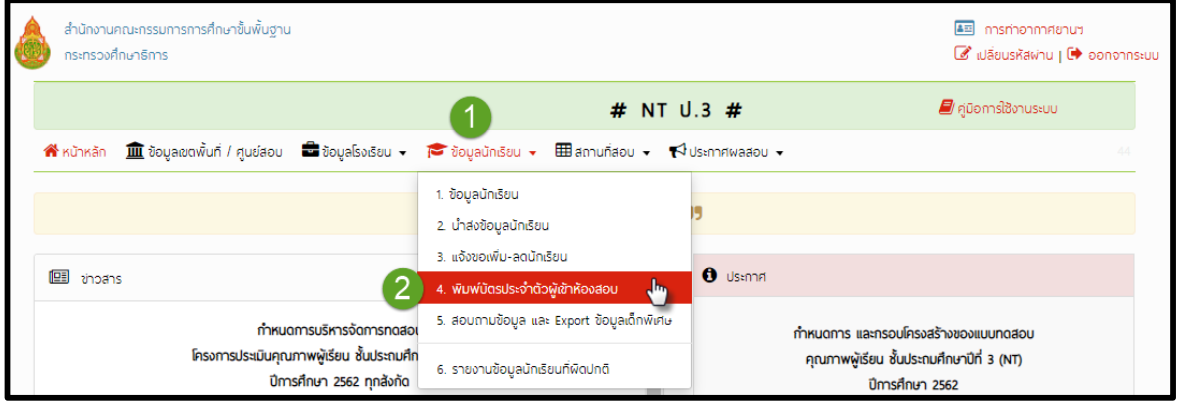

2) คลิก **"Download"** จะได้รับไฟล์จากระบบเพื่อทำการพิมพ์บัตร กรณีที่ไม่สามารถดาวน์โหลด ข้อมูลได้ ให้คลิก **"กรณีพิมพ์ใบแทนบัตรเข้ำห้องสอบไม่ได้"**

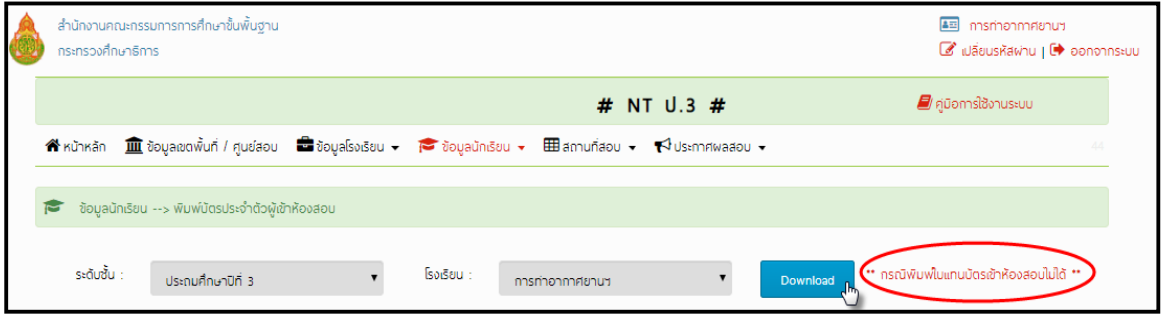

<span id="page-23-0"></span>**6. กำรตรวจสอบข้อมูลผู้มีสิทธิ์สอบและข้อมูลสนำมสอบ** ข้อมูลดังกล่าวจะแสดงในหน้าแรกของระบบ ดังภาพ

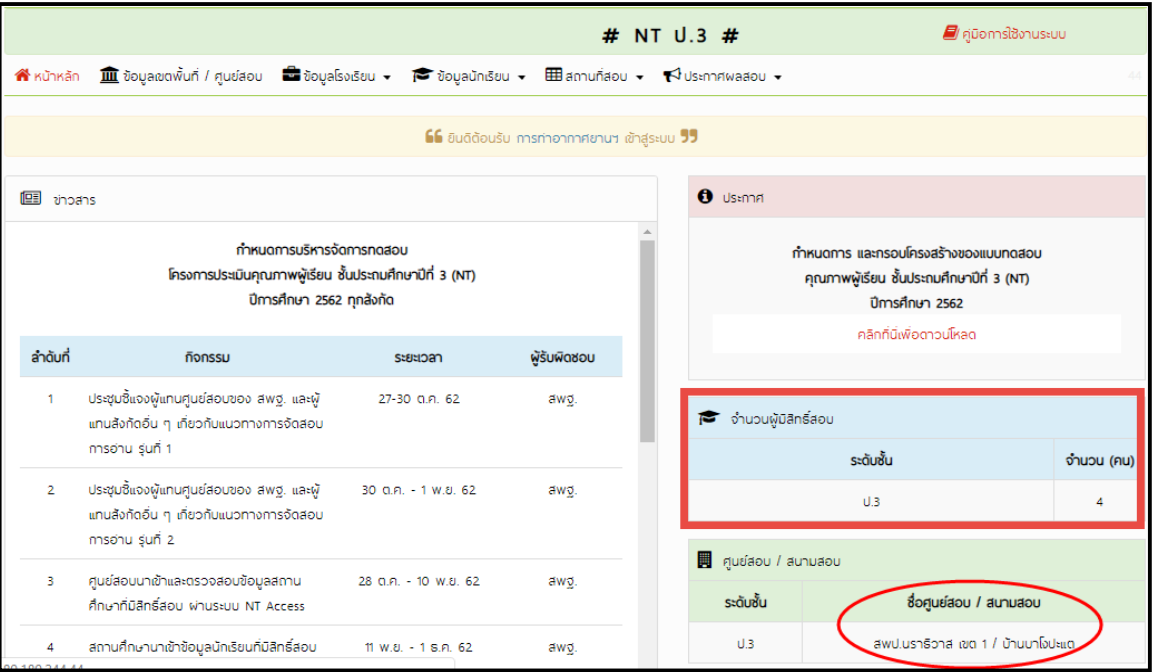

หากต้องการตรวจสอบเลขที่นั่งสอบของผู้มีสิทธิ์สอบ ดำเนินการ ดังนี้

1) คลิกเมนู **(1)** "**สถำนที่สอบ**" แล้วเลือกเมนูย่อย **(2)** "**1.รำยงำนประกำศเลขที่นั่งสอบ**"

2) คลิกปุ่ม **(3) "แสดงรำยงำน"** กรณีที่ไม่สามารถ ดาวน์โหลดข้อมูลได้ ให้ คลิก **(4) "กรณีที่ พิมพ์แสดงรำยงำนไม่ได้"**

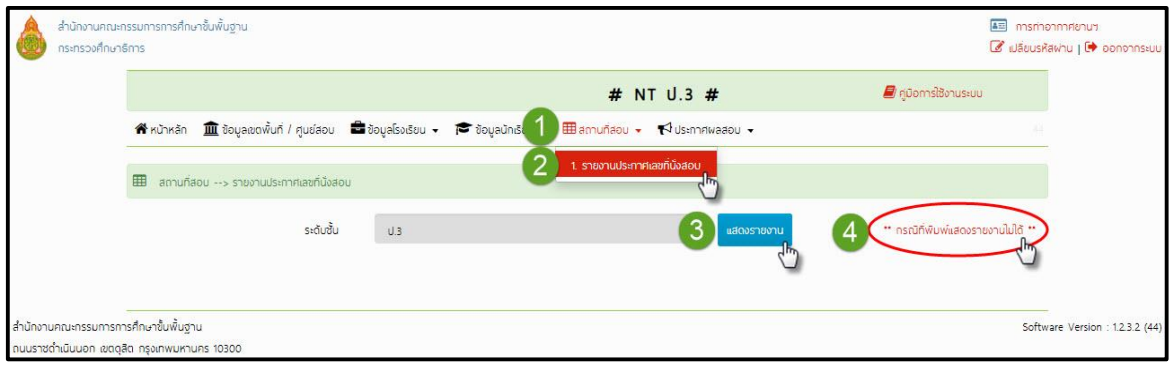

<span id="page-24-0"></span>ี **7. การจัดการข้อมูลห้องสอบ (เฉพาะโรงเรียนที่เป็นสนามสอบ)** ดำเนินการตามขั้นตอน ดังนี้ คลิกเมนู **(1)** "**ข้อมูลโรงเรียน**" แล้วเลือกเมนูย่อย **(2)** "**3.รำยงำนห้องที่ใช้สอบ**"

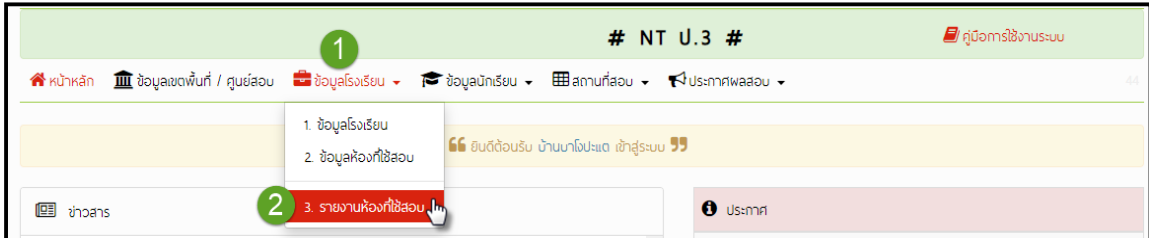

**19**

เพื่อให้โรงเรียนที่เป็นสนามสอบได้ทราบจำนวนห้องสอบและจำนวนผู้เข้าสอบในสนามนั้น ๆ ดังรายการ ที่ระบบแสดง ดังภาพ

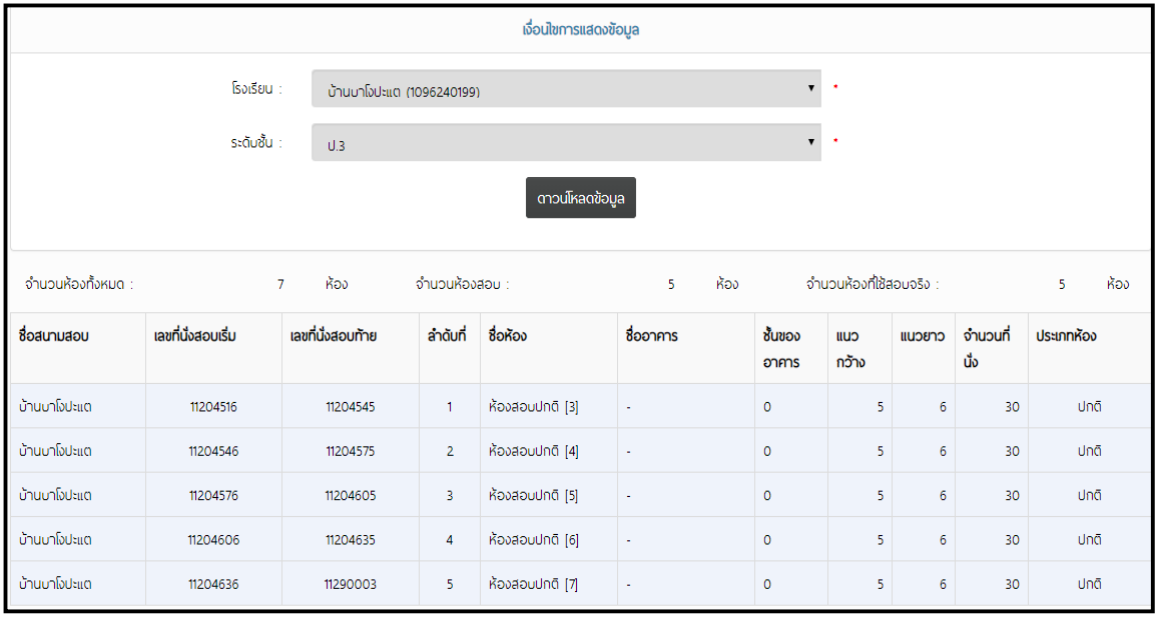

หากสนามสอบต้องการแก้ไข ชื่อห้องสอบ สามารถดำเนินการ ดังนี้ 1) คลิกเมนู **(1)** "**ข้อมูลโรงเรียน**" แล้วเลือกเมนูย่อย **(2)** "**2.ข้อมูลห้องที่ใช้สอบ**"

้ สำนักงานคณะกรรมการการศึกษาขั้นพื้นฐาน **4** บ้านบาโจปะแต  $\vec{c}$  เปลี่ยนรหัสพ่าน |  $\vec{c}$  ออกจากระบบ กระทรวงศึกษาธิการ *ៀ* คู่มือการใช้งานระบบ # NT U.3 # <mark>谷</mark>หน้าหลัก <u>พื้น</u> ข้อมูลเขตพื้นที่ / ศูนย์สอบ <del>ผล</del>ี่ ข้อมูลโรงเรียน <del>→ เ</del>อี ข้อมูลนักเรียน <del>→</del> 田 สถานที่สอบ <del>→ เจ</del> ประกาศพลสอบ <del>→</del> 1. ข้อมูลโรงเรียน<br>2. ข้อมูลห้องที่ใช้สอบ <sub>ปุ่ม</sub>น <mark>16 ยินดีต้อนรับ บ้านบาโงปะแต เข้าสู่ระบบ 55</mark> 1. ข้อมูลโรงเรียน  $\left|2\right\rangle$ ariscris **EE** 3. รายงานห้องที่ใช้สอบ  $\theta$  Usanna

2) เลือกห้องสอบที่ต้องการแก้ไขชื่อห้องสอบ โดยเลือกที่ช่อง **"ล ำดับที่"** จากนั้น คลิกเลือก **ที่เป็นตัวเลขสีแดง**

**20**

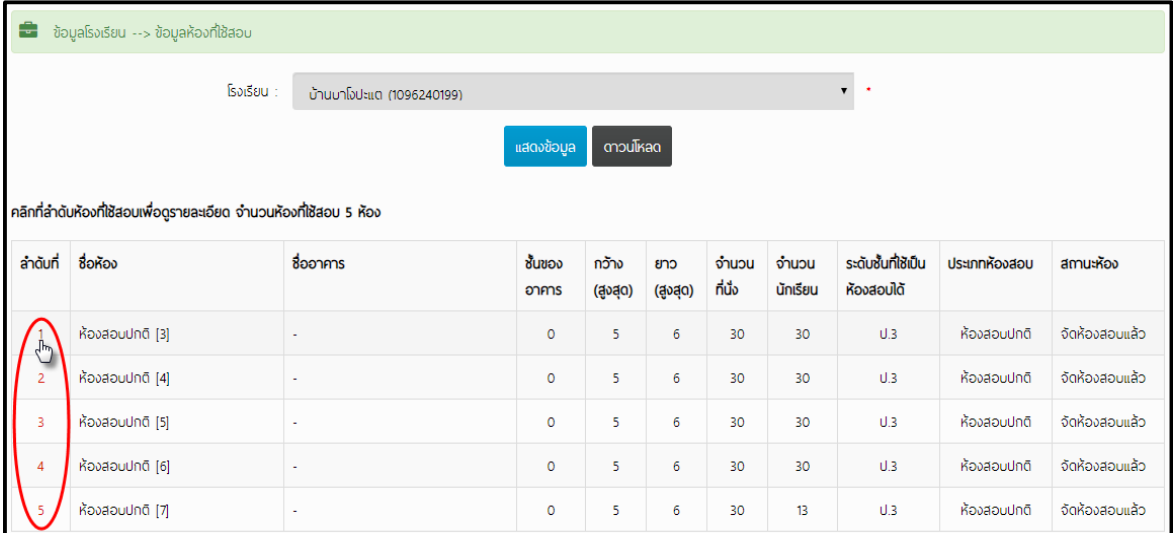

3) ทำการแก้ไขชื่อห้องสอบ เมื่อดำเนินการแล้วเสร็จ คลิกปุ่ม "**บันทึก" (ในการดำเนินการให้ ด ำเนินกำรตำมค ำแนะน ำในกำรกรอกข้อมูล)**

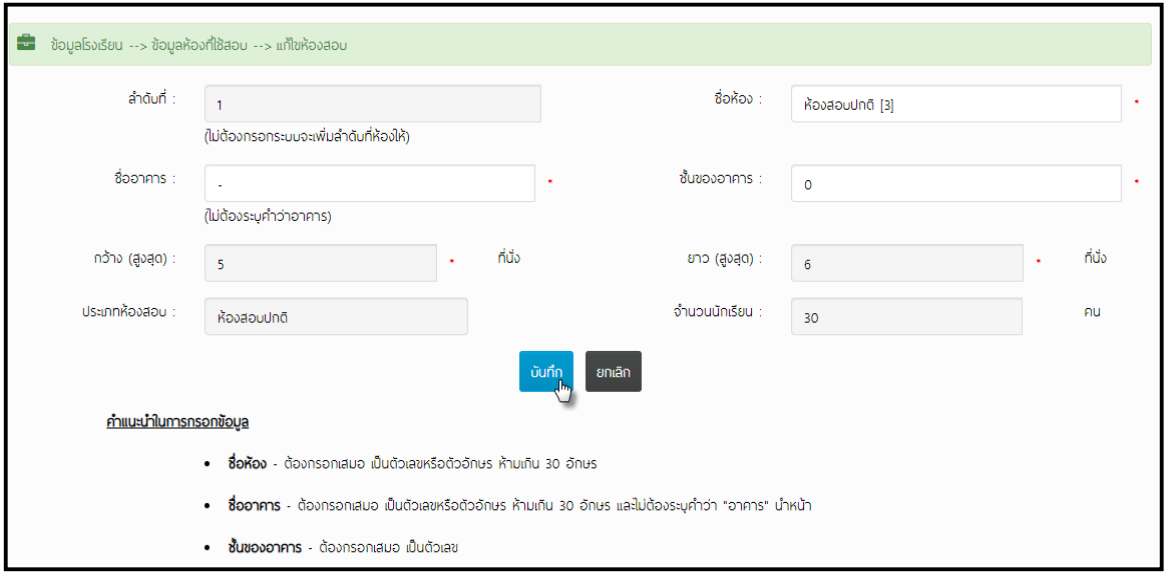

#### <span id="page-26-0"></span>**8. กำรดำวน์โหลดเฉลยข้อสอบเขียนตอบ**

ศูนย์สอบสามารถดาวน์โหลดเฉลยข้อสอบเขียนตอบ เพื่อใช้ในการตรวจให้คะแนน โดยระบบจะนำ เฉลยของข้อสอบเขียนตอบของแต่ละวิชาให้ศูนย์สอบดาวน์โหลดหลังจากสอบเสร็จแล้ว 30 นาที ในช่อง ประกาศในหน้าหลักของระบบ ดังภาพ

**21**

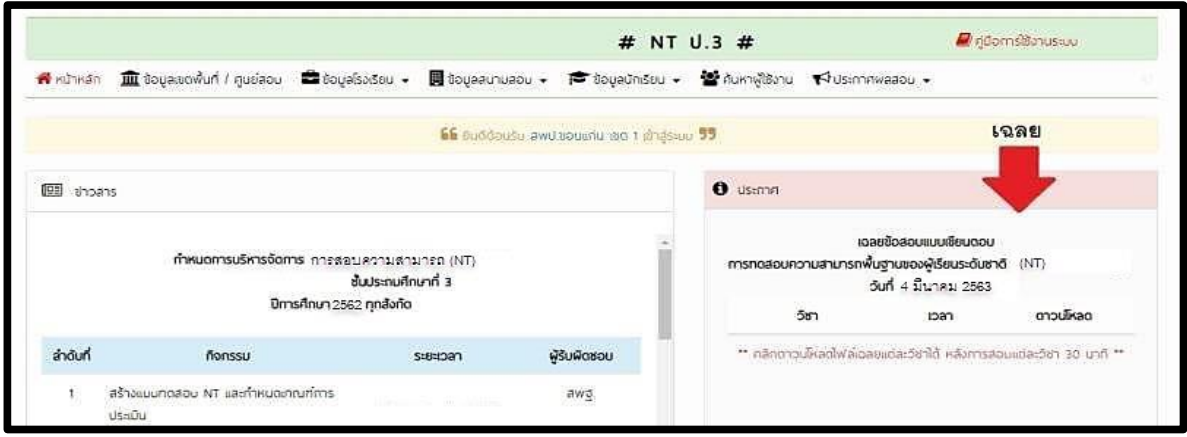

<span id="page-26-1"></span>**9. การดูรายงานผลการทดสอบ** ดำเนินการตามขั้นตอน ดังนี้ 1) คลิกเมนู **(1)** "**ประกำศผลสอบ**" แล้วเลือกเมนูย่อย **(2)** "**1.ประกำศผลสอบ NT ป.3**"

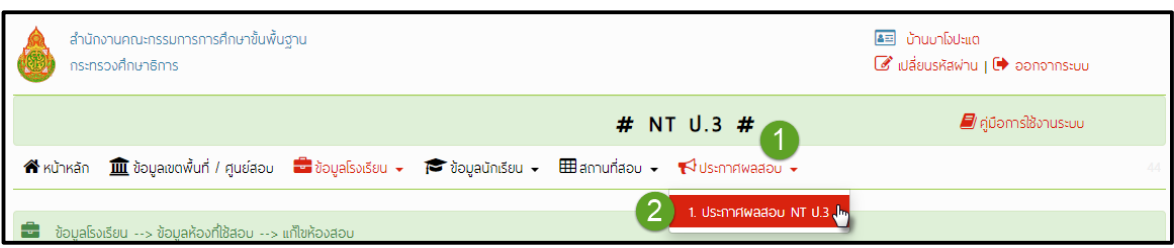

2) เลือกปีการศึกษาที่ต้องการดูผลการทดสอบ คลิกเลือกปีการศึกษา **(1)** "**ปีกำรศึกษำ**" จากนั้น เลือกประเภทรายงานที่ต้องการทราบ คลิกเลือก **(2)** "**ประเภทรำยงำน**"

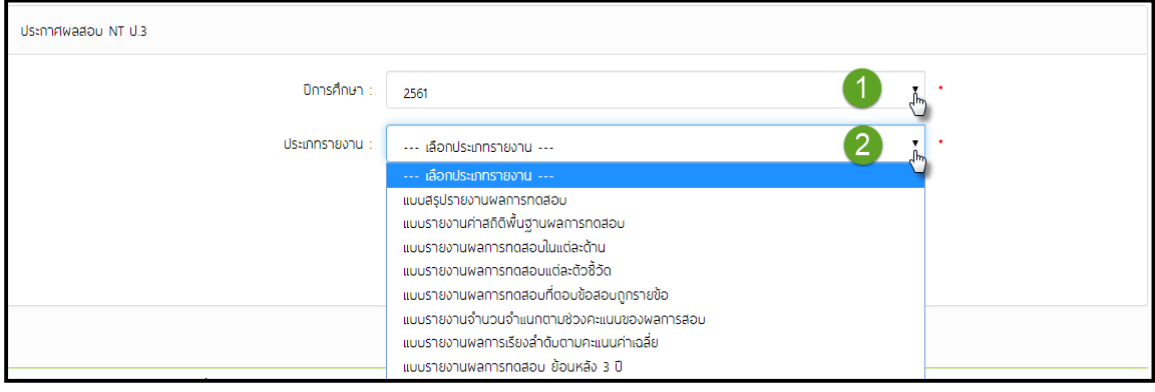

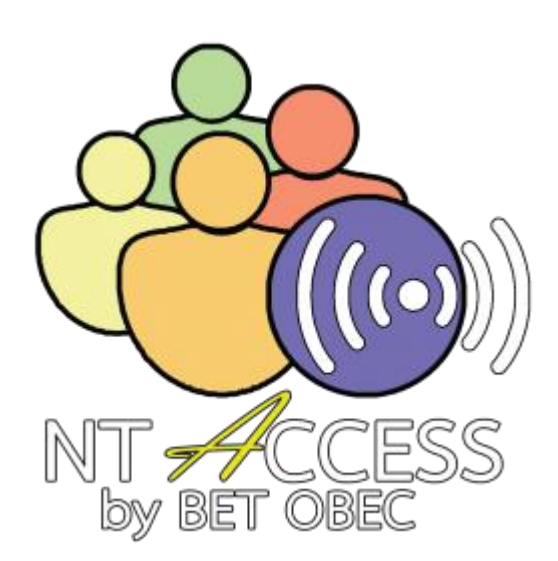

### **กำรด ำเนินกำรใช้งำนระบบ NT Access ระดับศูนย์สอบ**

<span id="page-28-0"></span>**ก่อนเริ่มใช้งำนระบบ NT Access ขอให้ ดำวน์โหลดคู่มือกำรใช้งำนระบบมำศึกษำ โดยด ำเนินกำรดังนี้**

- 1) Log in เข้าระบบ โปรแกรมจะระบุชื่อผู้เข้าใช้ระบบ ตรงมุมบนด้านขวามือ
- 2) คลิกเลือก **"คู่มือกำรใช้งำนระบบ"**

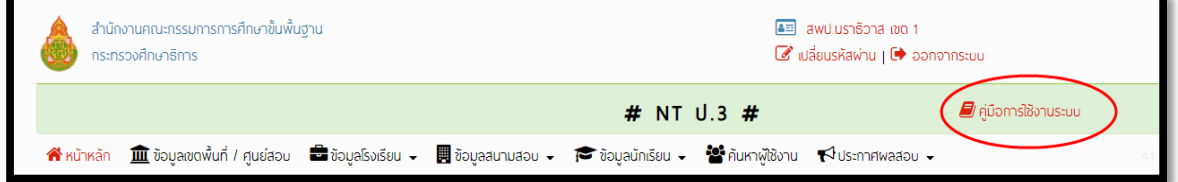

## <span id="page-28-1"></span>**1. กำรตรวจสอบชื่อผู้ใช้และรหัสผ่ำนของโรงเรียน**

ในกรณีที่โรงเรียนที่อยู่ในศูนย์สอบ อยากทราบรหัสผู้ใช้และรหัสผ่านของโรงเรียนตนเอง ศูนย์สอบ สามารถด าเนินการตามขั้นตอน ดังนี้

1) คลิกเมนู **(1)** "**ค้นหำผู้ใช้งำน**"

2) ถ้าต้องการทราบรหัสผู้ใช้และรหัสผ่านของโรงเรียนทั้งหมดในศูนย์สอบ

2.1) คลิกปุ่ม **(2) "ดำวน์โหลดข้อมูล"** กรณีนี้ระบบจะแสดงข้อมูลรหัสผู้ใช้และรหัสผ่าน ของทุกโรงเรียนที่เข้าร่วมสอบในศูนย์สอบนั้น ๆ โดยแสดงเป็นไฟล์ Excel ที่มาจากระบบ ดังภาพ

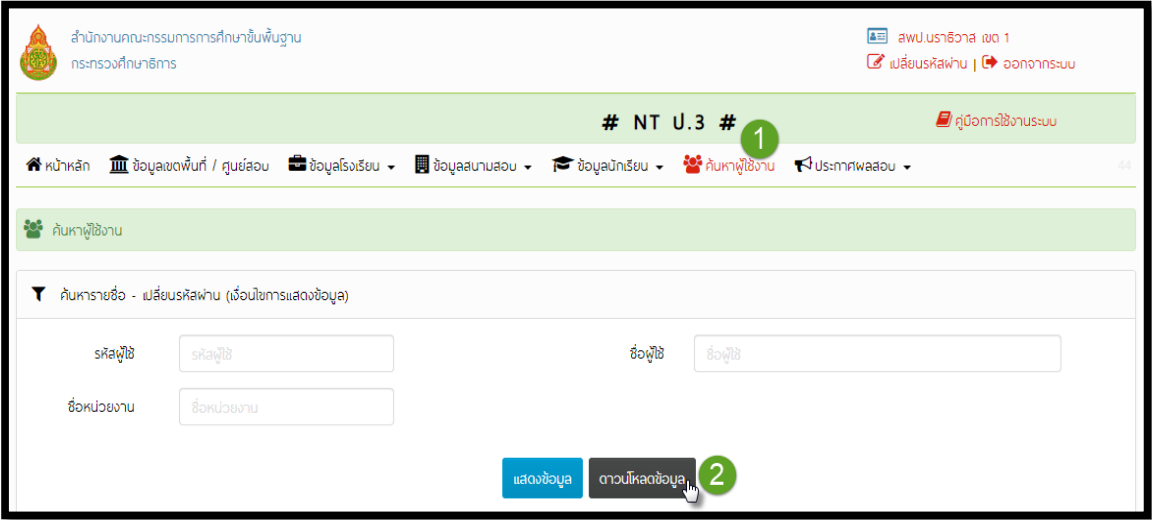

2.2) คลิกปุ่ม **(3)** "**แสดงข้อมูล**" ระบบจะแสดงข้อมูลรหัสผู้ใช้และรหัสผ่านของทุก โรงเรียนที่เข้าร่วมสอบในศูนย์สอบนั้น ๆ ในระบบ ดังภาพ

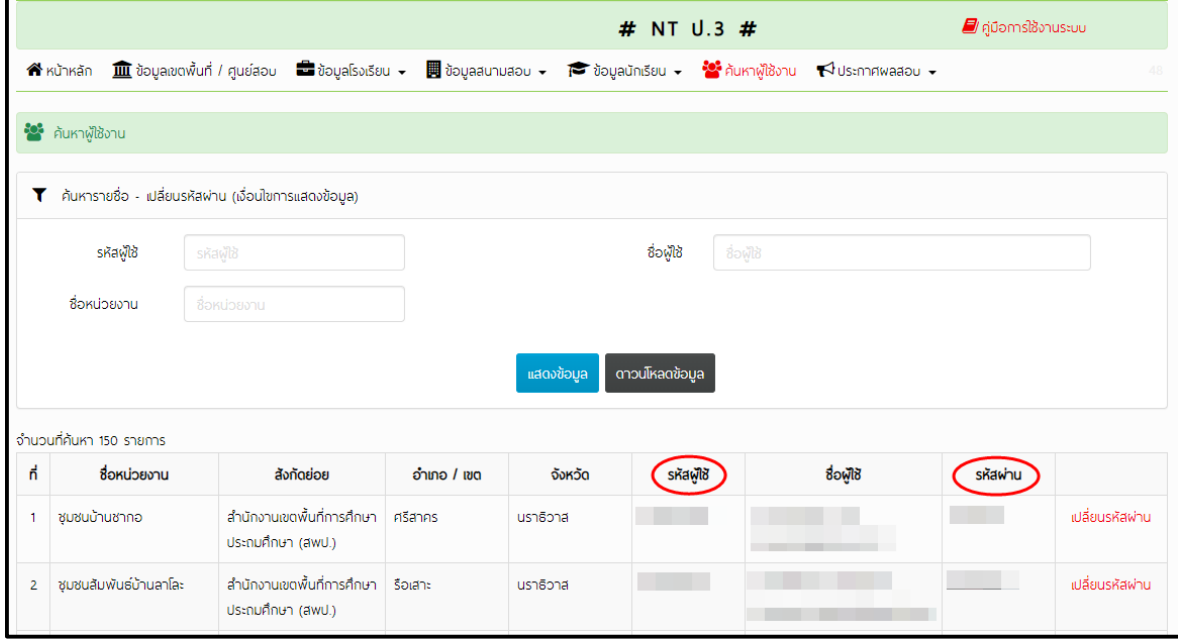

3) หากต้องการค้นหาข้อมูลเพียงบางโรงเรียน ศูนย์สอบสามารถพิมพ์ชื่อโรงเรียนในช่อง "ชื่อ หน่วยงาน" หรือ กรอกรหัสโรงเรียน 10 หลักในช่อง "รหัสผู้ใช้" แล้วคลิกปุ่ม "**แสดงข้อมูล**" ระบบจะ แสดงข้อมูลของโรงเรียนที่ศูนย์สอบต้องการค้นหา ดังภาพ

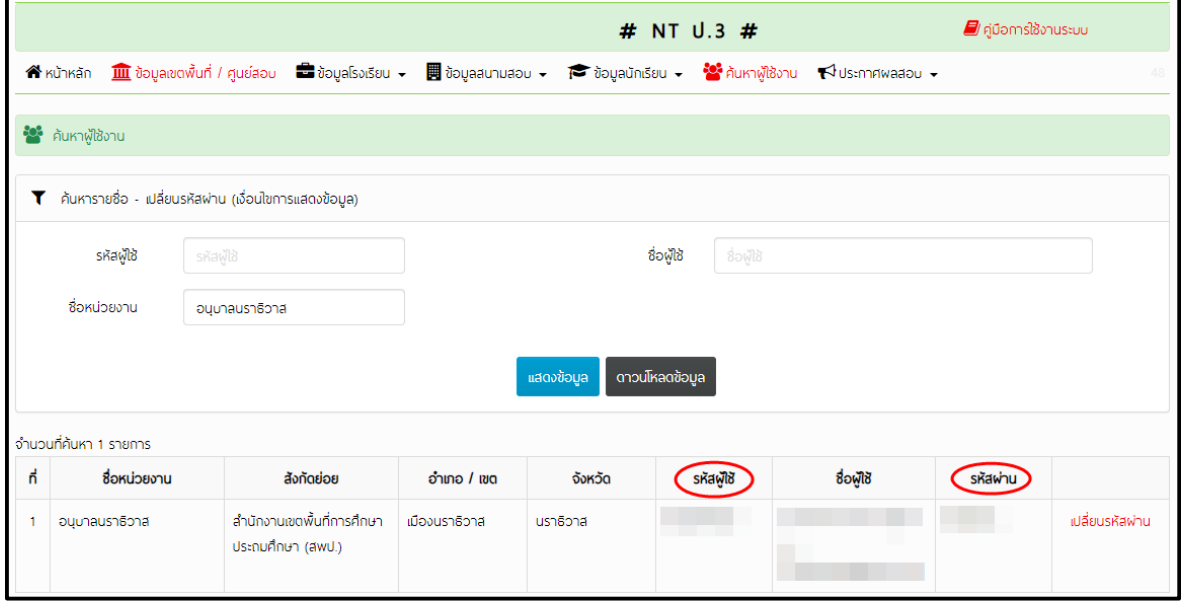

<span id="page-30-0"></span>2. **การจัดการข้อมูลพื้นฐานของศูนย์สอบ** ดำเนินการตามขั้นตอน ดังนี้

คลิกเมนู "**ข้อมูลเขตพื้นที่/ศูนย์สอบ**" โดยดำเนินการแก้ไขข้อมูลให้ถูกต้องและเป็นปัจจุบัน เมื่อแก้ไขข้อมูลเรียบร้อย ให้คลิกปุ่ม "**บันทึก**"

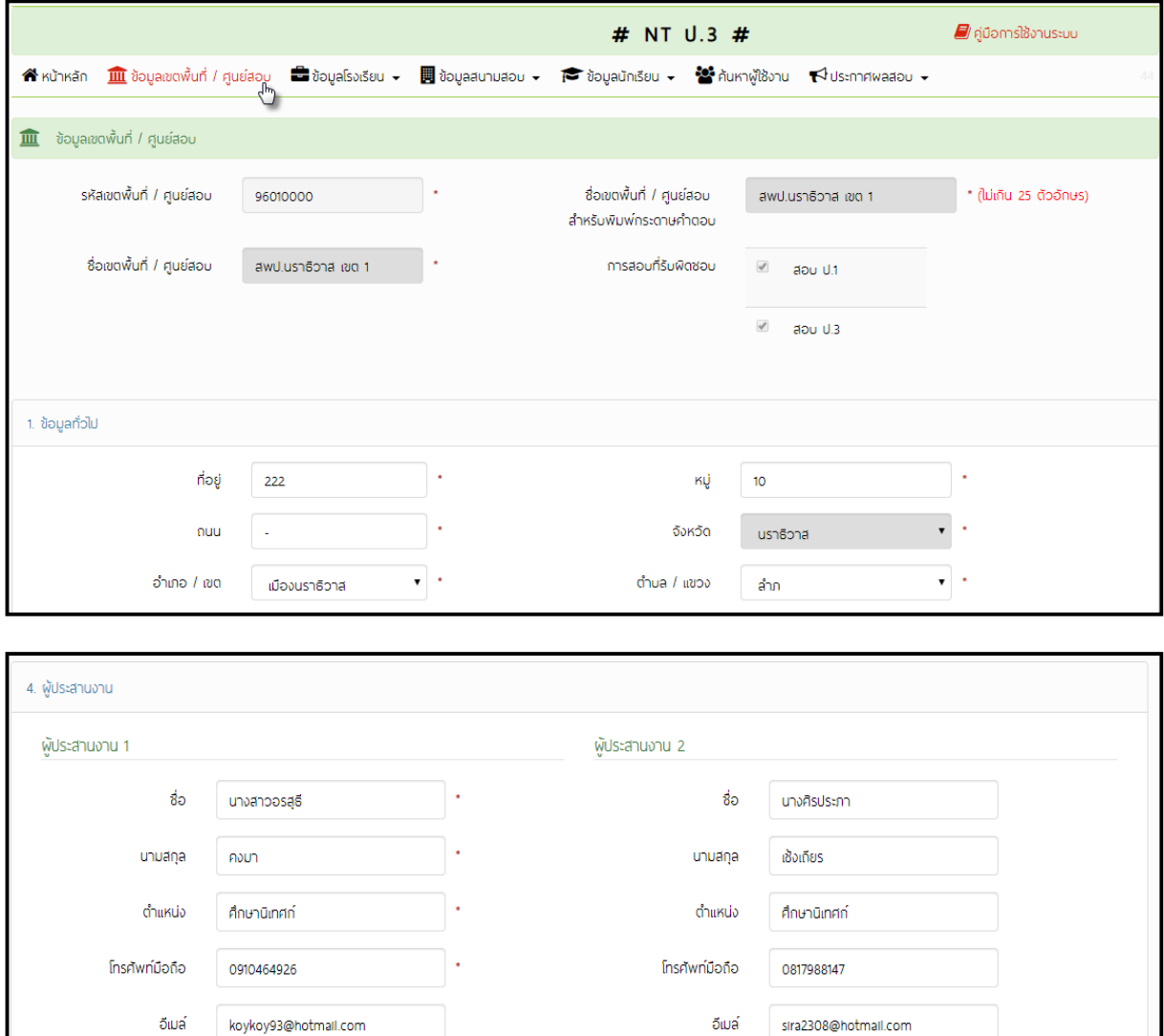

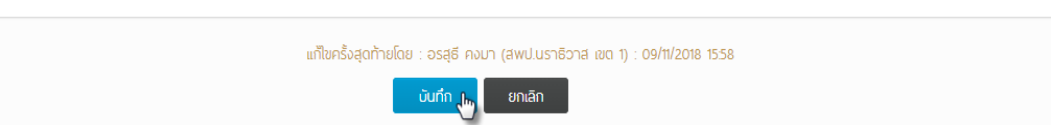

#### <span id="page-31-0"></span>**3. กำรบริหำรจัดกำรข้อมูลโรงเรียนในศูนย์สอบ**

ศูนย์สอบจะต้องดำเนินการกำหนดโรงเรียนที่เข้าสอบในศูนย์สอบ รวมทั้งการเพิ่ม/ลดโรงเรียนใน ศูนย์สอบ โดยดำเนินการตามขั้นตอน ดังนี้

1) คลิกเมนู **(1)**"**ข้อมูลโรงเรียน**" แล้วเลือกเมนูย่อย **(2)**"**1.ข้อมูลโรงเรียน (บริหำรกำรจัดสอบ)**"" ศูนย์สอบสามารถแก้ไขข้อมูลโรงเรียนให้ถูกต้องเป็นปัจจุบัน

2) ศูนย์สอบสามารถดำเนินการเกี่ยวกับข้อมูลโรงเรียนในศูนย์สอบ ได้ดังต่อไปนี้

- 2.1) คลิก **(3) "เพิ่มโรงเรียนเข้ำศูนย์สอบ"** เมื่อศูนย์สอบต้องการเพิ่มโรงเรียนเข้าศูนย์สอบ
- 2.2) คลิก **(4) "ลดโรงเรียนออกจำกศูนย์สอบ"** เมื่อศูนย์สอบต้องการลดโรงเรียนออกจาก

ศูนย์สอบ

คลิก "**บันทึก**"

3) กรณีต้องการแก้ไขข้อมูลโรงเรียน สามารถด าเนินการโดยคลิกชื่อโรงเรียนที่เป็น**ตัวสีแดง**

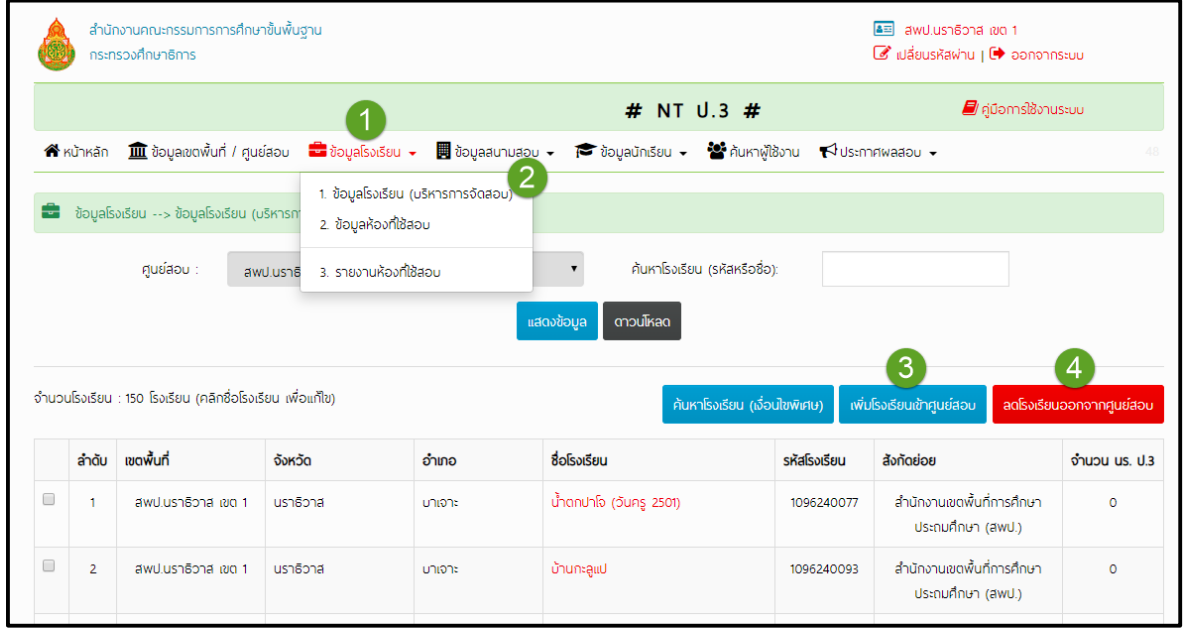

4) กรณีแก้ไขข้อมูลโรงเรียน ให้ศูนย์สอบแก้ไขข้อมูลโรงเรียนให้ถูกต้องและครบถ้วน จากนั้น

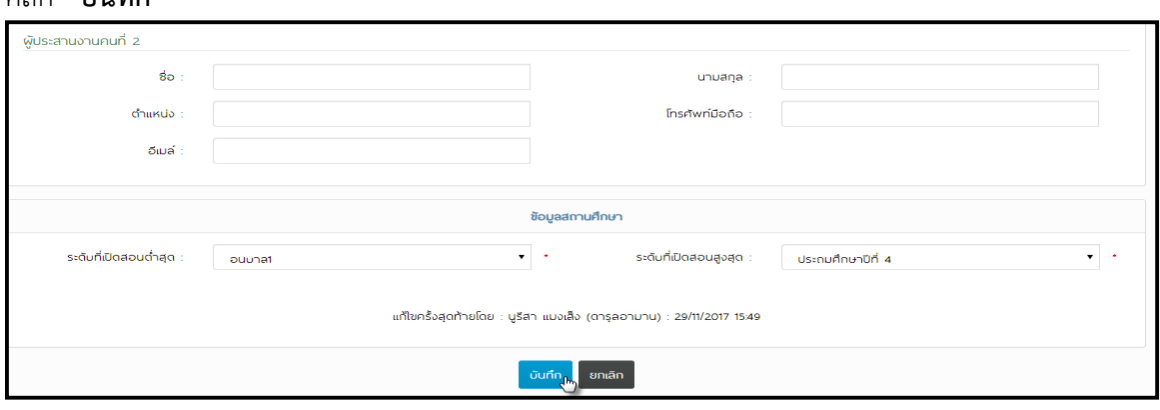

### <span id="page-32-0"></span>**3.1 กำรเพิ่มโรงเรียนเข้ำศูนย์สอบ ด ำเนินกำรดังนี้**

การเลือกโรงเรียนที่ต้องการเพิ่มเข้าศูนย์สอบ ด าเนินการกดปุ่ม **"เพิ่มโรงเรียนเข้ำศูนย์สอบ"** ี แล้วเลือกช่อง **(1) "อำเภอ"** สามารถเลือกจากอำเภอที่โรงเรียนนั้นตั้งอยู่ และเลือกช่อง **(2) "สถานะการ จัดสอบ"** เพื่อให้การค้นหาโรงเรียนแคบลง (ให้เลือก "ไม่สอบ") แล้วท าการคลิก **(3) "ค้นหำโรงเรียน"**

**27**

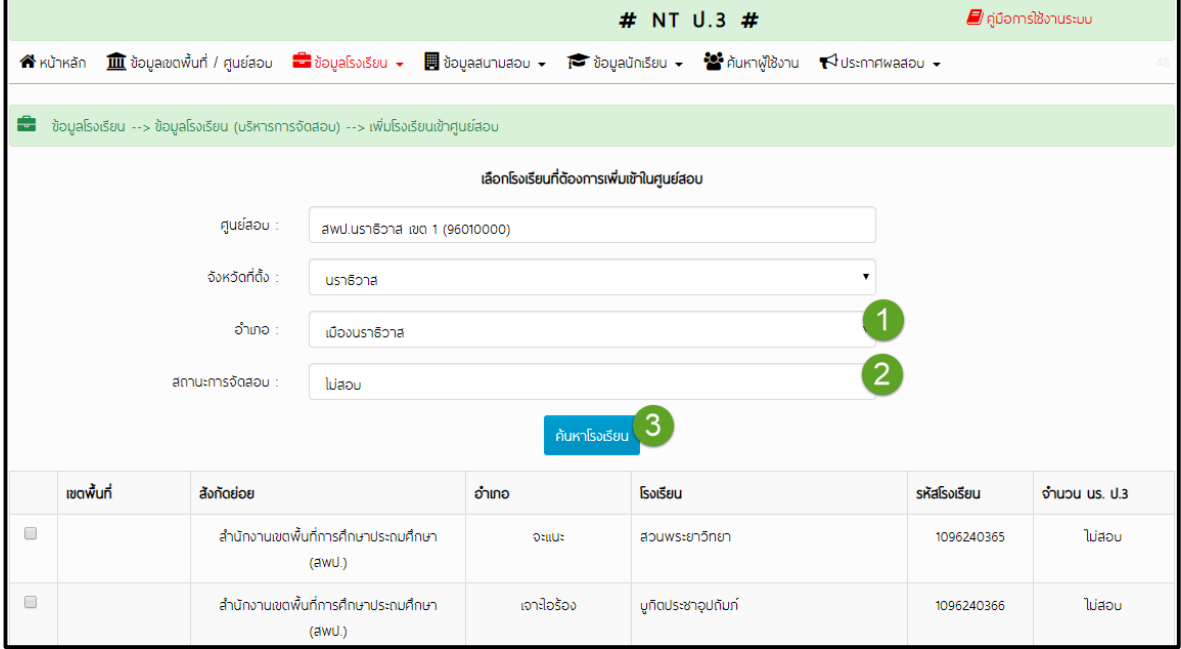

จะปรากฏรายชื่อโรงเรียนที่ได้ค้นหา จากนั้นเลือกโรงเรียนที่ต้องการนำเข้าศูนย์สอบ โดย คลิกเลือกช่อง **(1) ""** หน้าช่องแรกของศูนย์สอบ เมื่อเลือกโรงเรียนที่ต้องการแล้ว คลิก (2) "เพิ่มโรงเรียน เข้าศูนย์สอบ"

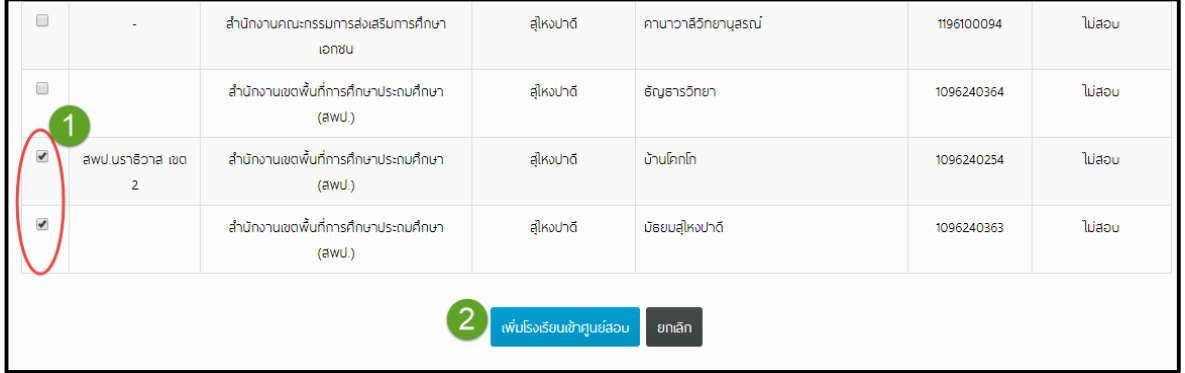

### **3.2 กำรลบโรงเรียนออกจำกศูนย์สอบ** ด าเนินการ ดังต่อไปนี้

<span id="page-33-0"></span>ศูนย์สอบเลือกโรงเรียนที่ไม่เข้าร่วมสอบออกจากศูนย์สอบ และดำเนินการลดออกจากศูนย์สอบ โดย คลิกเลือก  $\Box$  หน้าชื่อโรงเรียนที่ต้องการเลือกให้มีลักษณะ (1)  $\Box$  จากนั้นคลิกปุ่ม (2) "ลดโรงเรียนออก จากศูนย์สอบ" และ คลิกปุ่ม (3) "ตกลง" เพื่อยืนยันการลบข้อมูลออกจากศูนย์สอบ

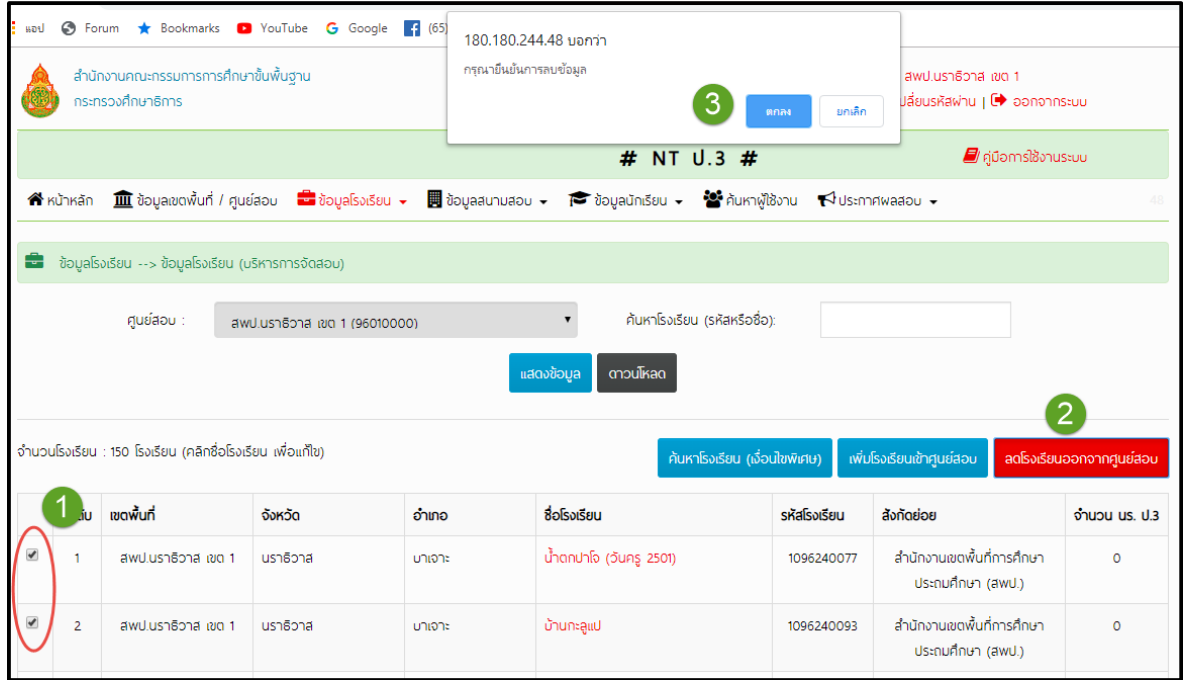

#### <span id="page-33-1"></span>**4. กำรยืนยันจ ำนวนนักเรียน**

เมื่อโรงเรียนทุกโรงในศูนย์สอบดำเนินการส่งข้อมูลนักเรียนเข้าระบบเสร็จเรียนร้อยแล้ว ก่อนที่จะ ดำเนินการกำหนดสนามสอบ ศูนย์สอบจะต้องยืนยันจำนวนนักเรียนก่อน โดยดำเนินการตามขั้นตอน ดังนี้ 1) คลิกเมนู **(1)** "**ข้อมูลสนำมสอบ**" เลือกเมนูย่อย **(2)** "**1.ยืนยันว่ำมีข้อมูลนักเรียน**"

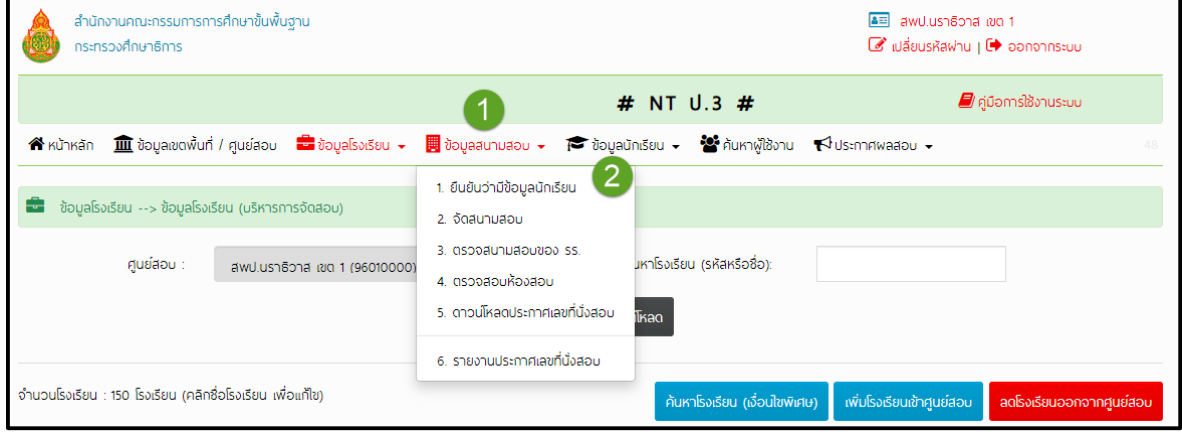

2) ศูนย์สอบตรวจสอบข้อมูล ถ้าข้อมูลครบถ้วนแล้ว ให้ คลิก "**ยืนยันข้อมูล"** เมื่อ คลิกยืนยัน ข้อมูลแล้ว ระบบจะปรากฏ "**ยืนยันว่ำมีข้อมูลนักเรียนเรียบร้อยแล้ว**"

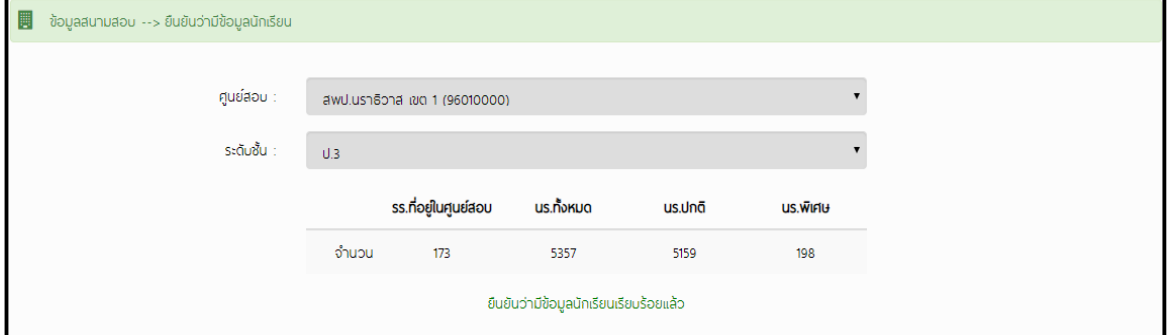

<span id="page-34-0"></span>**5. การนำเข้าข้อมูลนักเรียนโดยศูนย์สอบเป็นผู้ดำเนินการ** (ในกรณีที่โรงเรียนไม่อยู่ในช่วงที่สามารถส่ง ข้อมูลนักเรียนในระบบได้)

ในกรณีที่โรงเรียนไม่สามารถนำข้อมูลนักเรียนเข้าสู่ระบบได้ทันตามกำหนด ศูนย์สอบสามารถ ด าเนินการแทนโรงเรียน โดยด าเนินการตามขั้นตอน ดังนี้

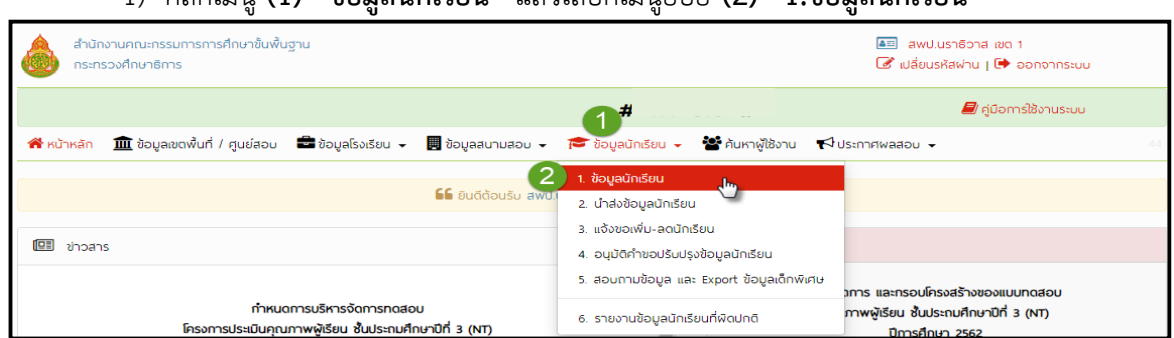

1) คลิกเมนู **(1)** "**ข้อมูลนักเรียน**" แล้วเลือกเมนูย่อย **(2)** "**1.ข้อมูลนักเรียน**"

2) ช่องโรงเรียนให้เลือก **(1) "ชื่อโรงเรียน**" ที่ต้องการนำส่งข้อมูล จากนั้น คลิกปุ่ม **(2) "แสดงข้อมูล**" สามารถดาวน์โหลดข้อมูลเป็นไฟล์ Excel โดย คลิกปุ่ม **(3)** "**ดำวน์โหลดข้อมูล**" เพื่อโหลดไฟล์ Excel โดยให้โรงเรียนกรอกข้อมูลนักเรียนในไฟล์ให้ถูกต้องและครบถ้วน **(ห้ำมเปลี่ยนชื่อไฟล์ โดยเด็ดขำด)**

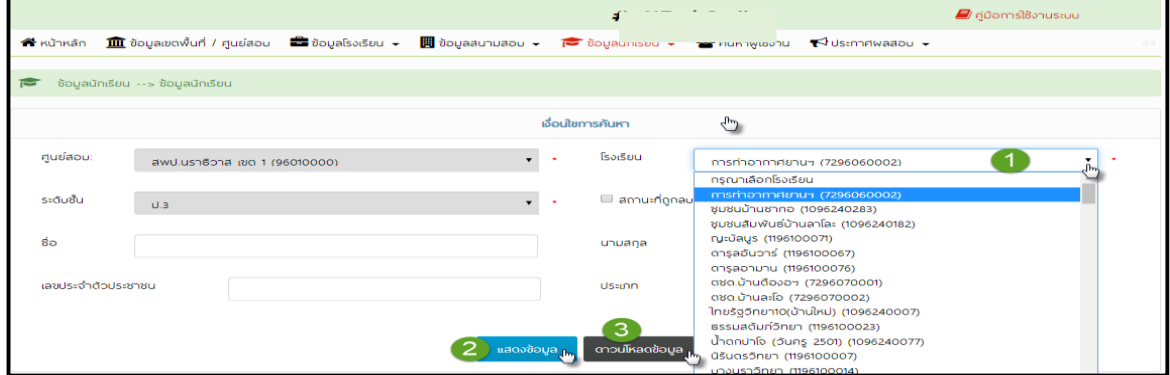

3) โรงเรียนกรอกข้อมูลนักเรียนเรียบร้อยแล้ว ส่งข้อมูลไฟล์ Excel ให้ศูนย์สอบเพื่อนำส่ง ข้อมูลเข้าระบบ โดย คลิกเลือกเมนู **(1)** "**ข้อมูลนักเรียน**" จากนั้นเลือกเมนูย่อย **(2)** "**2.น ำส่งข้อมูล นักเรียน**"

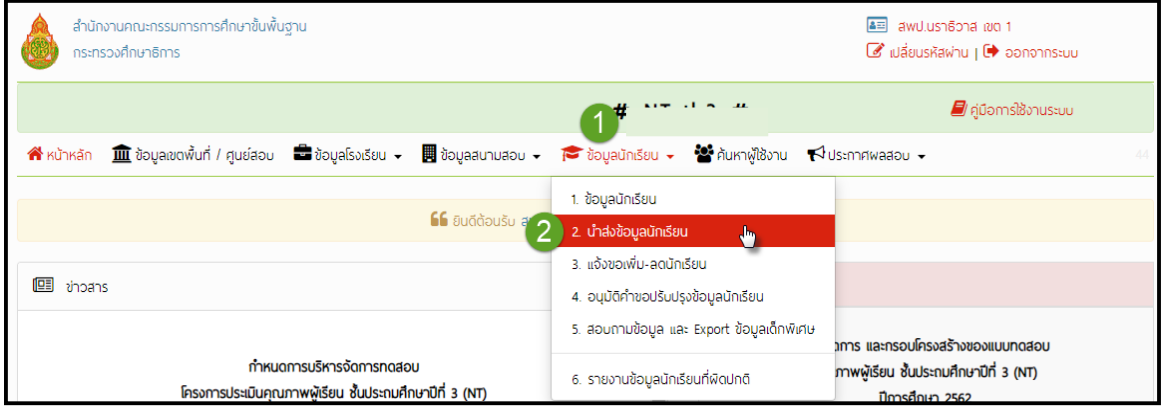

4) คลิกปุ่ม **(1)** "**เลือกไฟล์**" เพื่อน าไฟล์ **(2) Excel** ในคอมพิวเตอร์ที่ดาวน์โหลด และกรอก ข้อมูลเสร็จแล้วน าเข้าระบบ จากนั้นให้คลิกปุ่ม **(3)** "**น ำส่ง**"

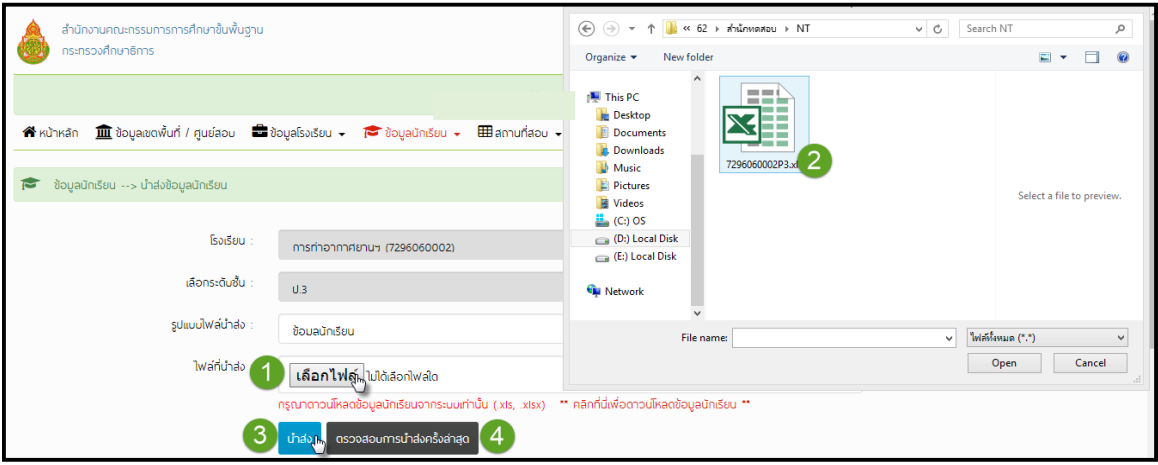

หากนำส่งข้อมูลถูกต้อง ระบบจะแสดงหน้าต่าง ดังภาพ

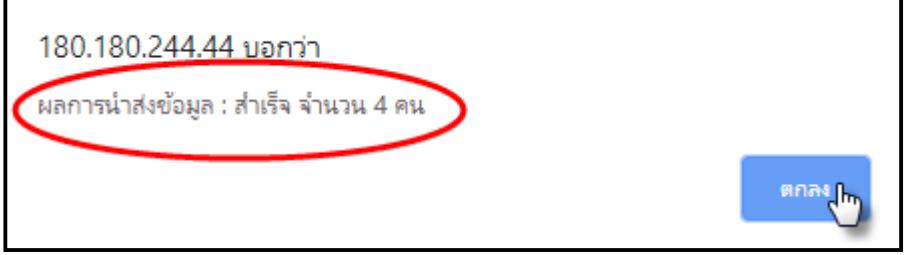

5) จากนั้น คลิกปุ่ม **(4) "ตรวจสอบการนำส่งข้อมูลครั้งล่าสุด**" เพื่อตรวจสอบความถูกต้องของ ข้อมูลอีกครั้งโดยให้โรงเรียนเป็นผู้ตรวจสอบข้อมูล ดังนี้

- 1. ชื่อศูนย์สอบ
- 2. ชื่อโรงเรียน
- 3. ระดับชั้น

4. ข้อมูลนักเรียน โดยเฉพาะ **เลขประจ ำตัวประชำชน ชื่อ นำมสกุล** เนื่องจากข้อมูล ้ ดังกล่าวจะต้องนำไปพิมพ์หัวกระดาษคำตอบและรายงานผลการทดสอบของนักเรียน

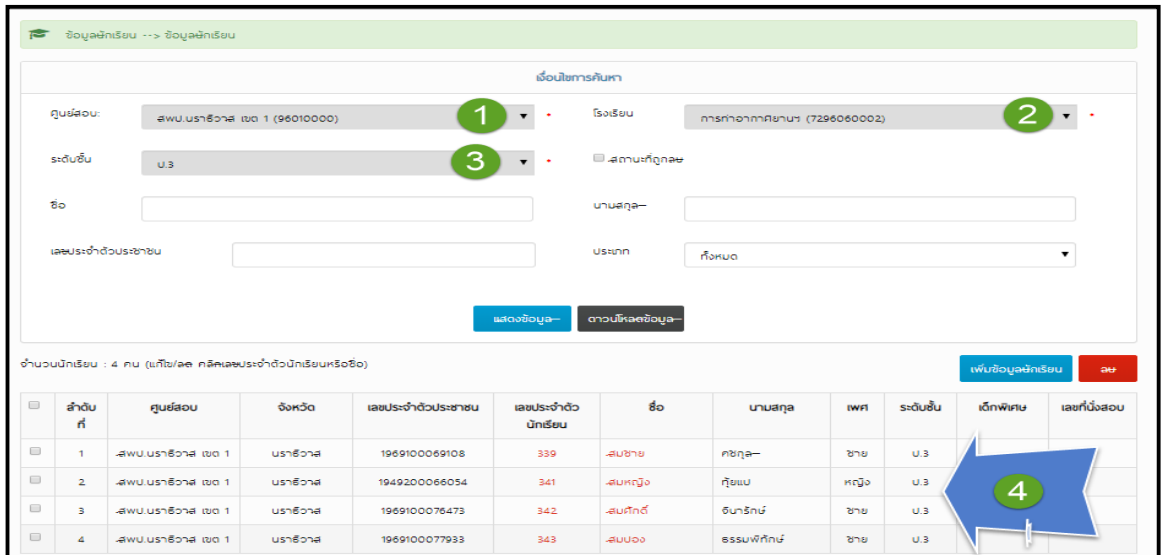

ดังนั้น ข้อมูลต้องมีความถูกต้อง ครบถ้วน **กรณี พบข้อผิดพลำด** ระบบจะแจ้งเตือน ดังภาพ

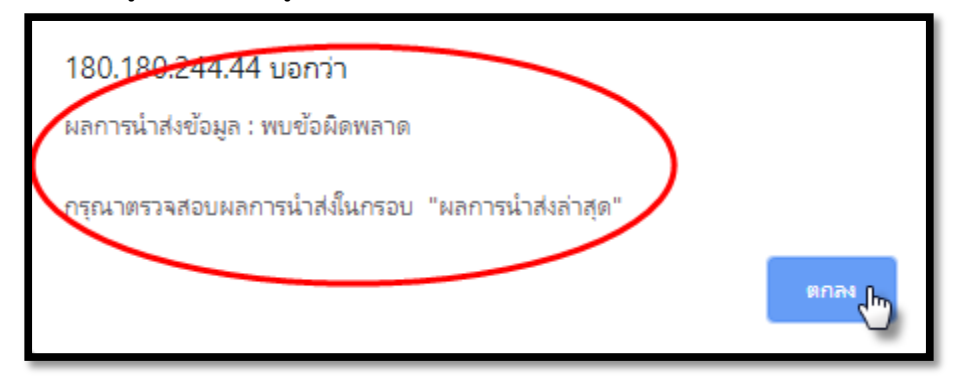

หากพบว่าข้อมูลยังผิดอยู่ ดำเนินการแก้ไขตามช่อง "**ข้อผิดพลาดที่พบ**" ที่ระบบแจ้ง (ตัวสีแดง)

**32**

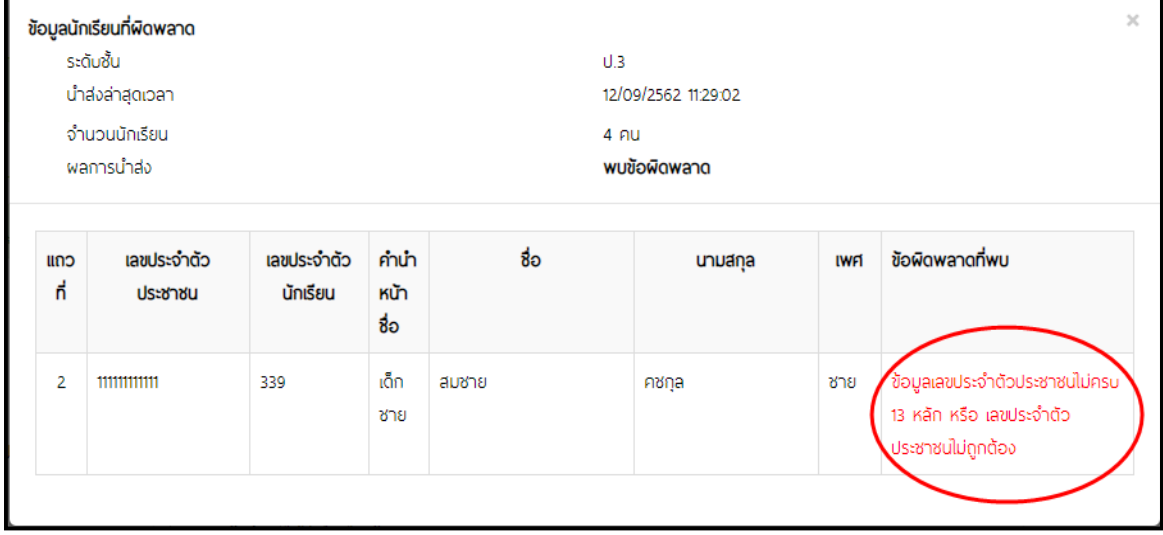

เมื่อแก้ไขข้อมูลตามที่ระบบแจ้งในไฟล์ Excel เดิมเรียบร้อย ให้นำส่งไฟล์ข้อมูลทั้งหมดอีกครั้ง ซึ่งข้อมูลที่นำส่งใหม่จะไปแทนที่ข้อมูลเดิมทันที ส่วนข้อมูลเดิมก็จะถูกลบออกจากระบบโดยอัตโนมัติ การนำส่งข้อมูลนักเรียน เมื่อโรงเรียนนำส่งข้อมูลสำเร็จ จะปรากฏดังภาพ จึงจะถือว่า การดำเนินการเสร็จสมบูรณ์

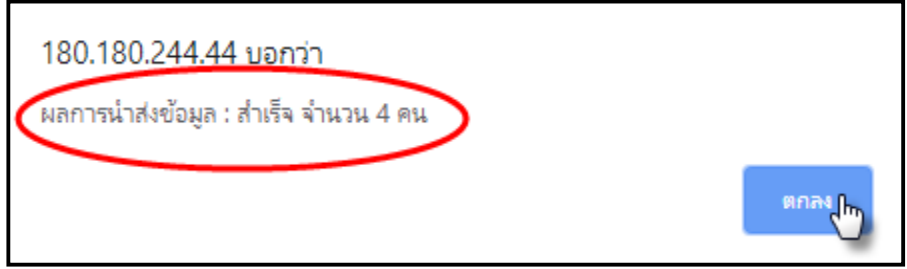

<span id="page-38-0"></span>**6. กำรเพิ่ม–ลดนักเรียน** (กรณีที่ไม่อยู่ในช่วงเวลาที่โรงเรียนสามารถเพิ่ม-ลดนักเรียนได้)

ดำเนินการโดยให้โรงเรียนแจ้งข้อมูลมายังศูนย์สอบ ซึ่งศูนย์สอบดำเนินการตามขั้นตอน ดังนี้ 1) คลิกเมนู **(1)** "**ข้อมูลนักเรียน**" เลือกเมนูย่อย **(2)** "**3.แจ้งขอเพิ่ม–ลดนักเรียน**"

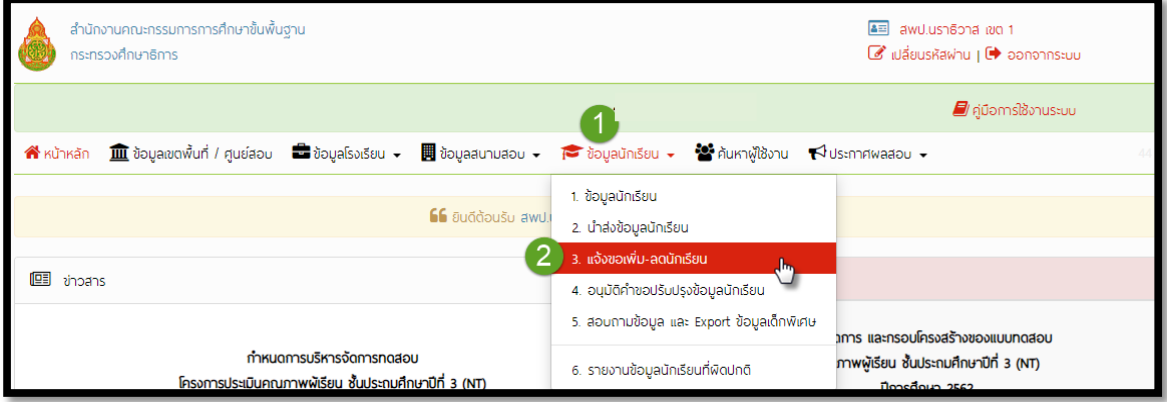

2) ศูนย์สอบ คลิกปุ่ม "**แสดงข้อมูล**" ระบบจะแสดงข้อมูลนักเรียนที่เพิ่ม–ลด ศูนย์ดำเนินการ อนุมัติการเพิ่ม–ลดนักเรียน

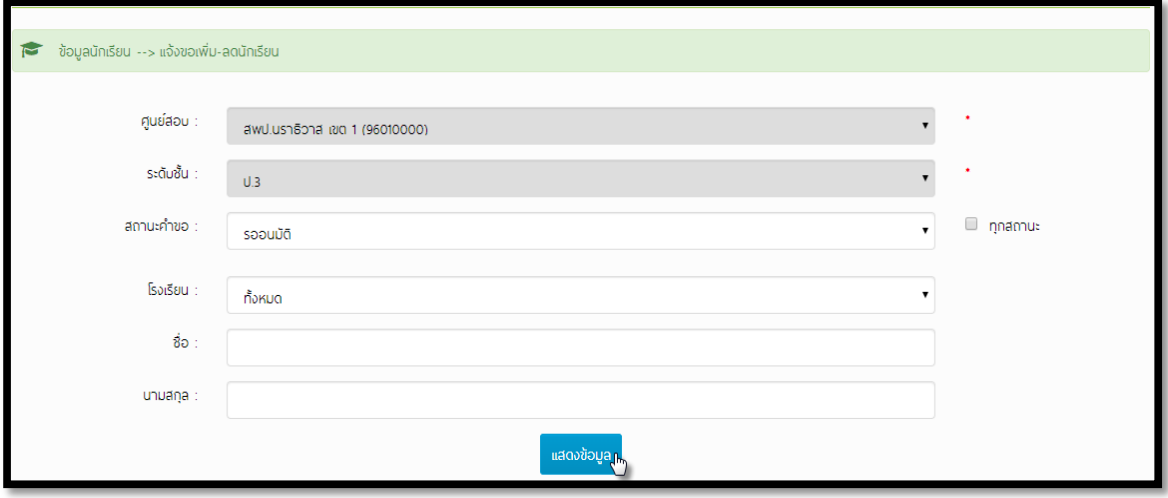

#### <span id="page-39-0"></span>**7. กำรก ำหนดสนำมสอบและห้องสอบ**

เมื่อโรงเรียนทุกแห่งส่งข้อมูลนักเรียนเข้าระบบเสร็จเรียบร้อยแล้ว และศูนย์สอบทำการยืนยัน ข้อมูลนักเรียนที่เข้าสอบแล้ว ศูนย์สอบดำเนินการกำหนดสนามสอบ โรงเรียนที่เข้าสอบในแต่ละสนามสอบ และการกำหนดห้องสอบในแต่ละสนามสอบ โดยดำเนินการตามขั้นตอน ดังนี้

#### <span id="page-39-1"></span>**7.1 กำรก ำหนดสนำมสอบ**

### **7.1.1 กำรเพิ่มสนำมสอบ**

1) คลิกเมนู **(1)** "**ข้อมูลสนำมสอบ**" เลือกเมนูย่อย **(2)** "**2.จัดสนำมสอบ**" และคลิก **(3) "ค้นหำสนำมสอบ"** เพื่อค้นหาสนามสอบ หากมีการจัดสนามสอบแล้ว ให้เลือก "ค้นหาสนามสอบ" สนาม ี สอบจะแสดงข้อมูลขึ้นมา แต่หากไม่เคยมีการจัดสนามสอบ ให้ คลิก **(4) "เพิ่มสนามสอบ"** เพื่อทำการ เลือกสนามสอบและกำหนดโรงเรียนที่จะให้เป็นสนามสอบ

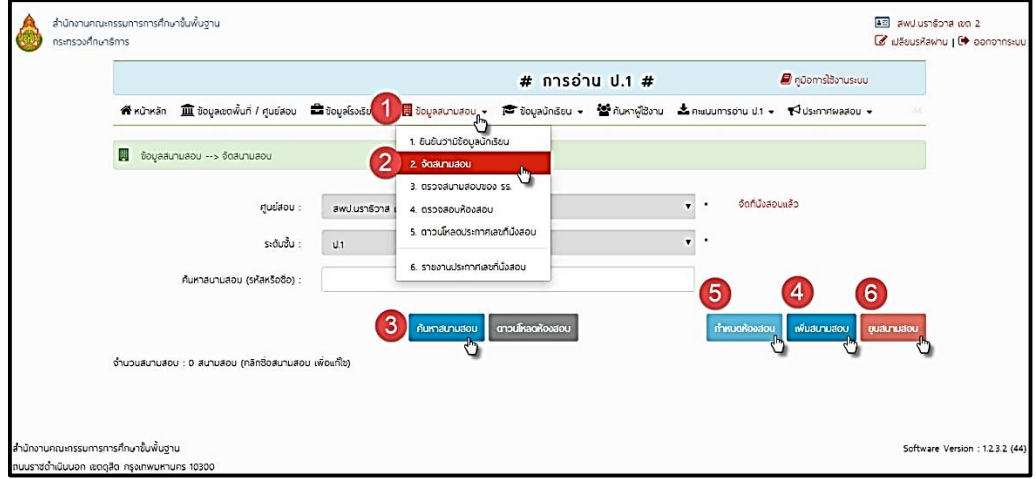

2) เมื่อทำการเลือก **"เพิ่มสนามสอบ"** โดยเลือกโรงเรียนที่จะให้เป็นสนามสอบของศูนย์สอบ ี เลือกที่ช่อง **(1) "อำเภอ"** หรือเลือก คลิก **(2) □ "**ทุกอำเภอ" จากนั้น เลือกช่องหน้าโรงเรียนที่จะ ก าหนดให้เป็นสนามสอบ ให้มีลักษณะ **(2)**  จากนั้น คลิก **(3) "□"**เลือกโรงเรียนที่จะก าหนดให้เป็นสนาม สอบเรียบร้อยแล้ว ให้ คลิกปุ่ม (4) "ตกลง" กรณีที่ศูนย์สอบกำหนดให้ทุกโรงเรียนเป็นสนามสอบ ให้คลิกปุ่ม เลือก โดยคลิก (2) "**เลือกทั้งหมด**" จากนั้นคลิกปุ่ม **(4)** "**ตกลง**"

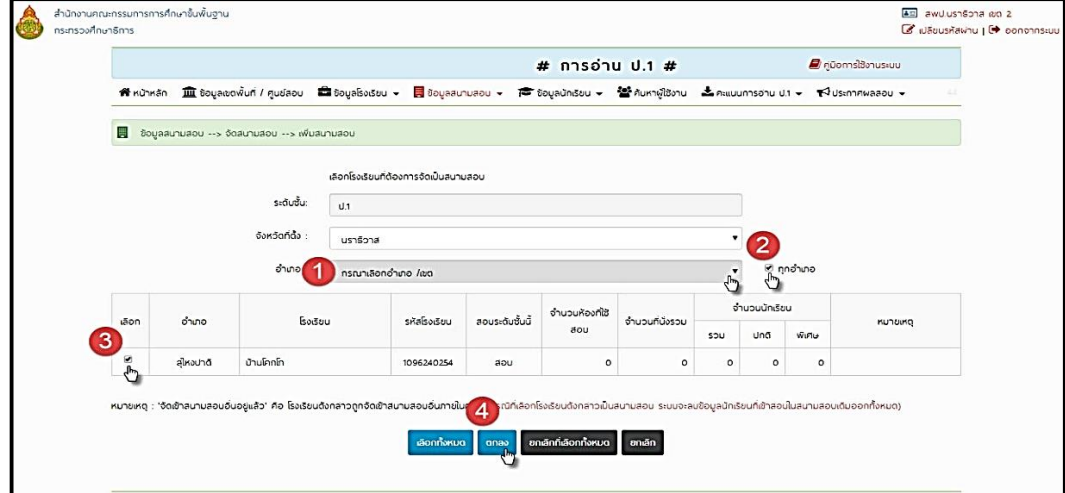

#### **7.1.2 กำรยุบสนำมสอบ**

1) คลิกเมนู **(1)** "**ข้อมูลสนำมสอบ**" เลือกเมนูย่อย **(2)** "**2.จัดสนำมสอบ**" และคลิก **(3) "ค้นหำสนำมสอบ"** เพื่อค้นหาสนามสอบ สนามสอบจะแสดงข้อมูลขึ้นมา หากต้องการยุบสนามสอบ ให้ แล้วไป **(7)** เลือกช่องหน้าสนามสอบที่ต้องการยุบให้มีลักษณะ จากนั้น คลิก **(6) "ยุบสนำมสอบ"**

**35**

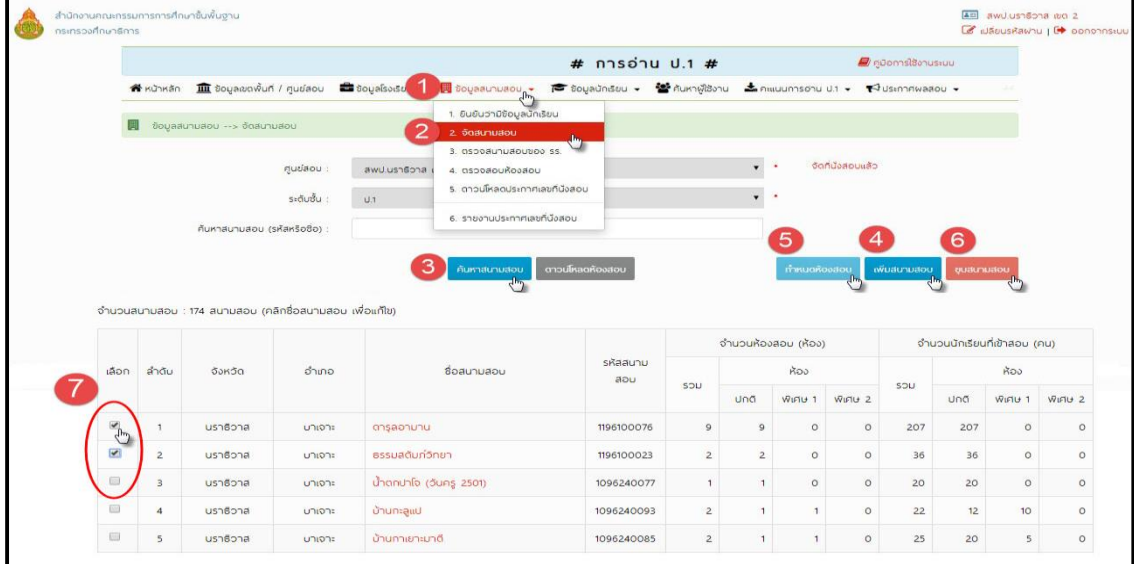

### <span id="page-40-0"></span>**7.2 กำรเพิ่มโรงเรียนเข้ำสนำมสอบ**

### การเพิ่มโรงเรียนเข้าสนามสอบดำเนินการ ดังต่อไปนี้

1) เลือกเมนู **(1)** "**ข้อมูลสนำมสอบ**" จากนั้น เลือกเมนูย่อย **(2)** "**2.จัดสนำมสอบ**" แล้ว คลิกเลือก **(3) "ชื่อโรงเรียน"** ที่จะจัดให้เป็นสนามสอบ

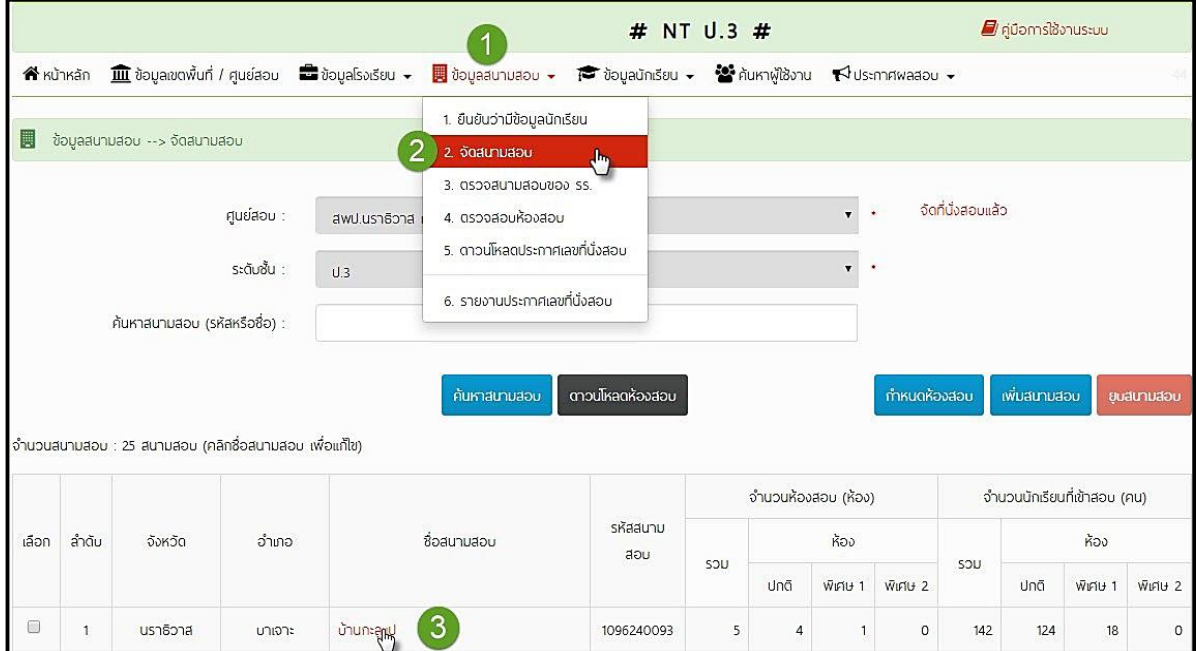

2) เพิ่มโรงเรียนเข้าสอบในสนามสอบ **(1)** โดยคลิกปุ่ม "**เพิ่ม**" แล้ว **(2)** เลือกโรงเรียนที่จะจัด ให้เข้าสอบในสนามสอบนั้น ๆ ให้มีลักษณะ แล้ว **(3)** คลิกปุ่ม "**ตกลง**" รายชื่อโรงเรียนที่เพิ่มจะปรากฏ ้ ในช่อง <u>โรงเรียนที่สอบในสนามนี้</u> ศูนย์สอบต้องตรวจสอบจำนวนโรงเรียนที่จะเข้าสอบในสนามสอบให้ ครบถ้วน ท าลักษณะนี้ให้ครบทุกสนามสอบ

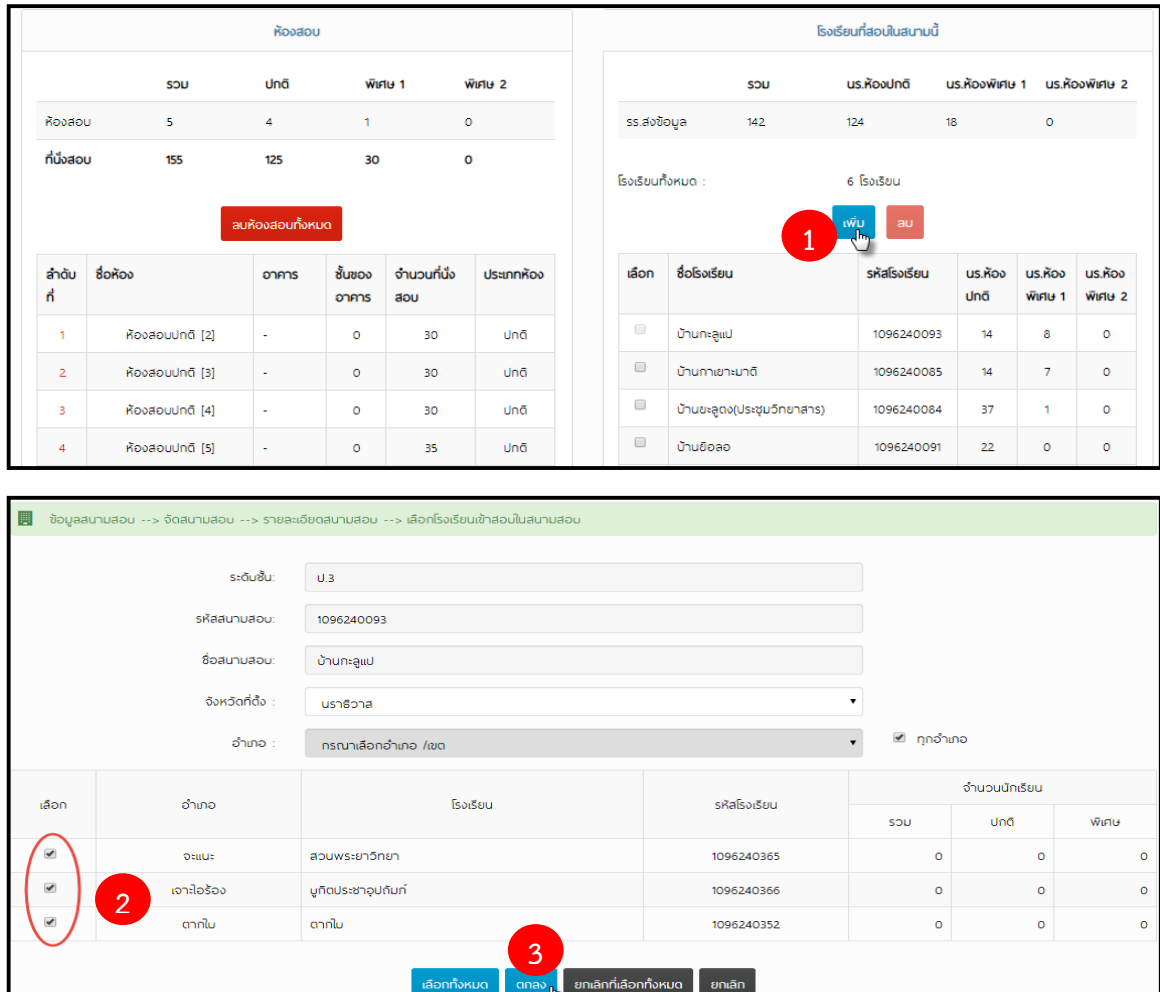

<u>ในกรณีที่ศูนย์สอบกำหนดให้ทุกโรงเรียนเป็นสนามสอบไม่ต้องดำเนินการในขั้นตอนนี้</u>

#### <span id="page-42-0"></span>**7.3 กำรก ำหนดห้องสอบ**

1) เมื่อเพิ่มโรงเรียนเข้าสอบในสนามสอบเรียบร้อยแล้ว ให้ศูนย์สอบตรวจสอบข้อมูลห้องสอบ โดยด าเนินการดังนี้ คลิกเลือกเมนู **(1)** "**ข้อมูลสนำมสอบ**" แล้วคลิกเลือกเมนูย่อย **(2)** "**4.ตรวจสอบห้องสอบ**" แล้วคลิกปุ่ม **(3)** "**แสดงข้อมูล**" ระบบจะแสดงรายละเอียดของสนามสอบ

**37**

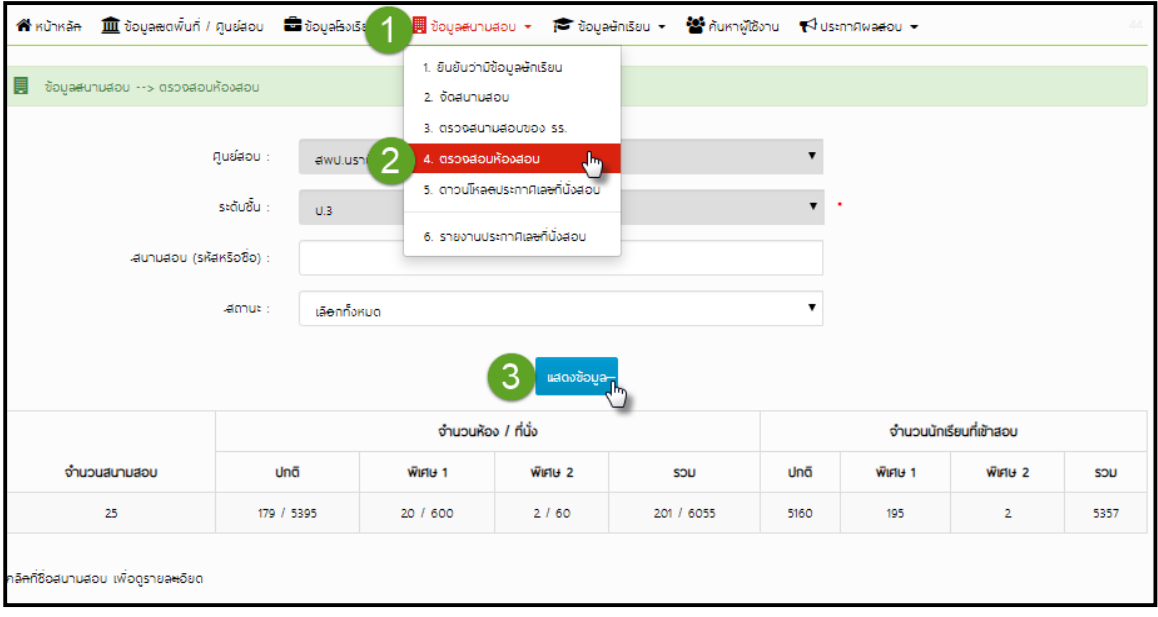

2) เมื่อต้องการกำหนดห้องสอบในแต่ละสนามสอบ ดำเนินการ โดยคลิก **(5) "กำหนดห้อง ี่สอบ"** ระบบจะจัดห้องสอบให้โดยอัตโนมัติ (หากระบบแจ้งว่า "ที่นั่งไม่พอ" ให้ทำการ คลิก "กำหนดห้อง สอบ" เพื่อจะให้ระบบจัดโดยอัตโนมัติอีกครั้ง)

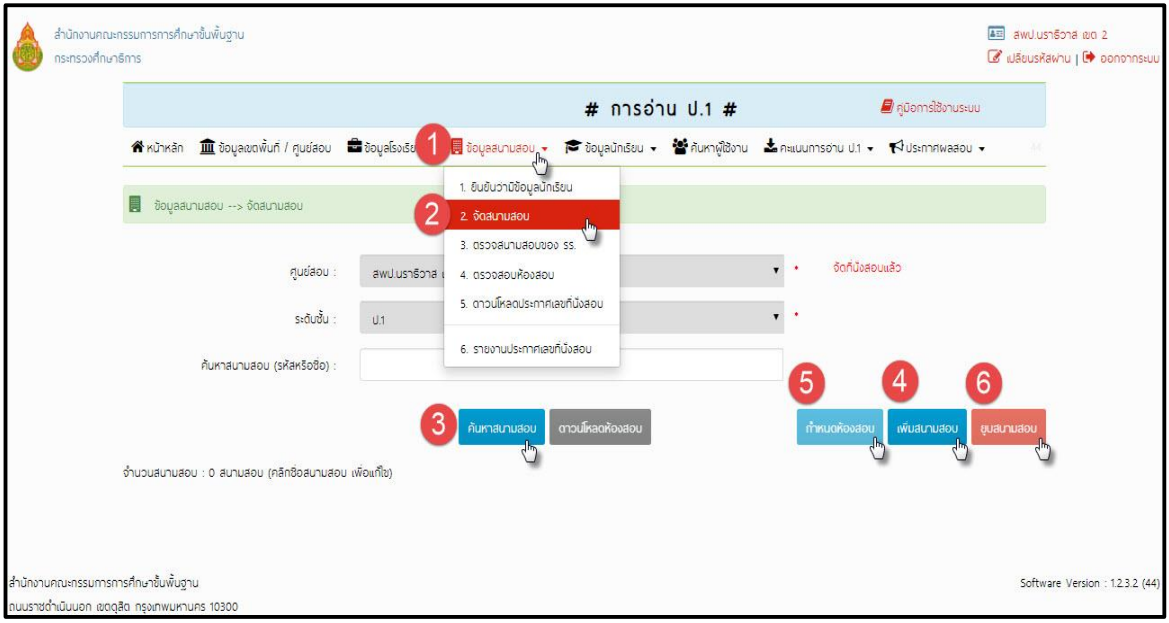

**หมำยเหตุ** เมื่อศูนย์สอบด าเนินการจัดสนามสอบเรียบร้อยแล้วขอความกรุณาตรวจสอบความ ถูกต้องของข้อมูลในหน้าหลัก ดังภาพ สามารถคลิกดูรายละเอียด

หากพบว่าข้อมูล มีโรงเรียนที่ยังไม่มีสนามสอบ/ยังไม่ส่งข้อมูลนักเรียน/จำนวนสนามสอบ ี่ ที่ยังไม่กำหนดห้องสอบ ศูนย์สอบต้องเร่งดำเนินการให้แล้วเสร็จตามปฏิทินการดำเนินที่ สพฐ.กำหนด

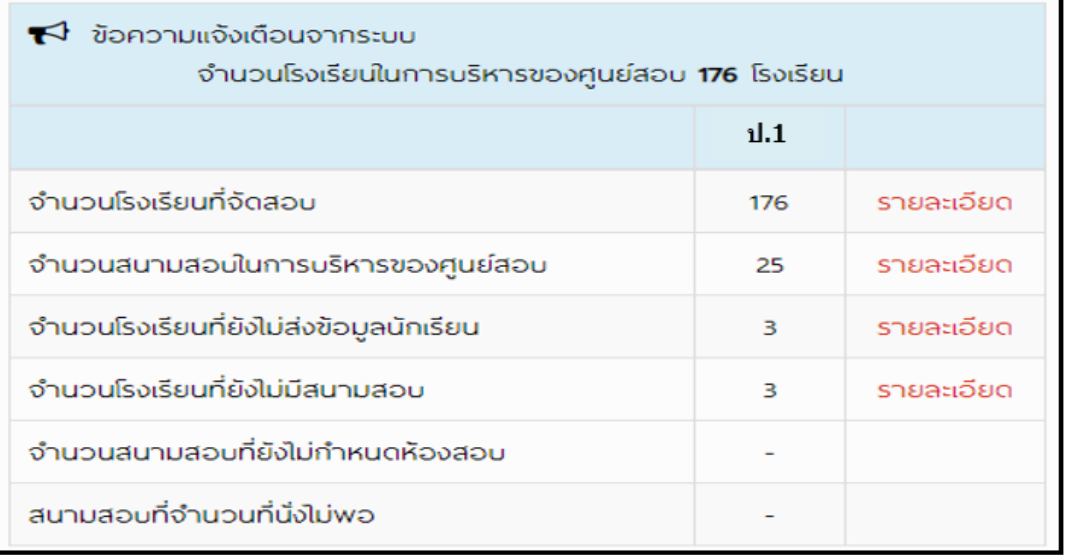

#### <span id="page-43-0"></span>**8. กำรดูข้อมูลนักเรียน**

์ เพื่อตรวจสอบข้อมูลนักเรียน ดำเนินการ โดยคลิก (1) "ข้อมูลนักเรียน" จากนั้นคลิกเลือก (2) "1.ข้อมูลนักเรียน" และคลิก (3) "คลิกเลือกโรงเรียน" โดยเลือกโรงเรียนที่ต้องการจะดูข้อมูล จากนั้น คลิก (4) "แสดงข้อมูล" ข้อมูลโรงเรียนจะแสดงขึ้นมา และสามารถ คลิก (5) "เพิ่มข้อมูลนักเรียน" เป็นการ เพิ่มรายบุคคล และสามารถนำนักเรียนออกจากระบบได้

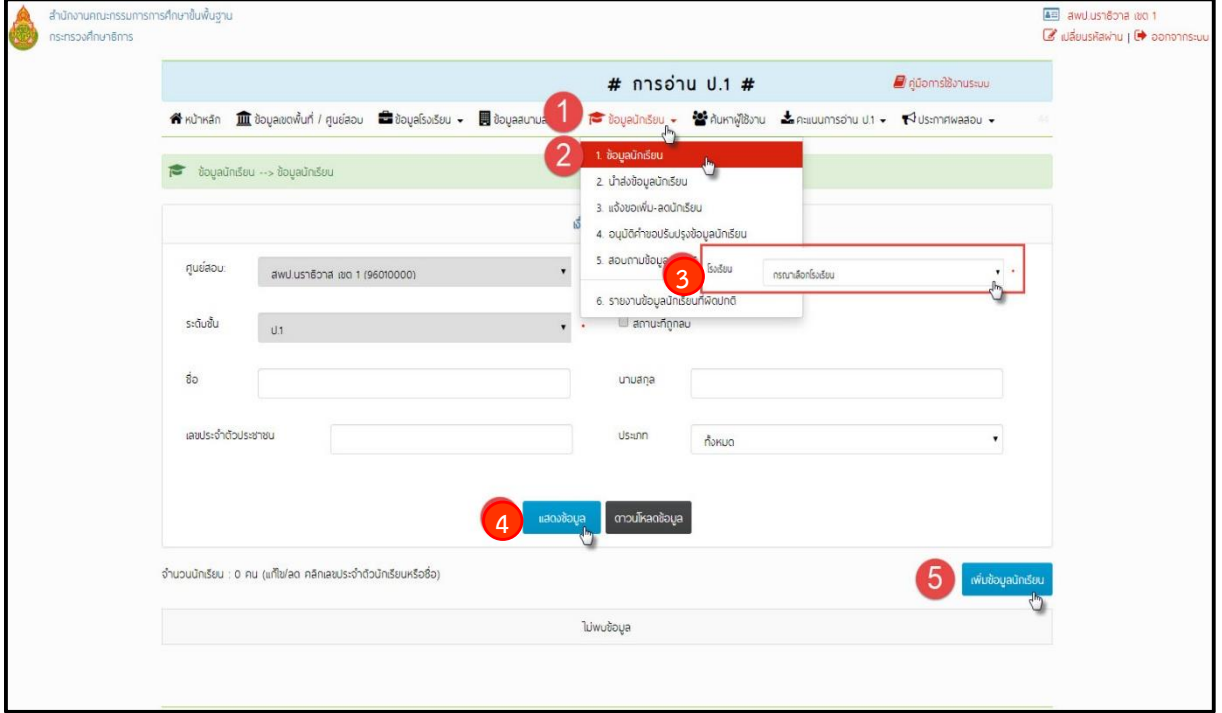

### <span id="page-44-0"></span>**9. ประกำศเลขที่นั่งสอบ**

ศูนย์สอบสามารถดาวน์โหลดข้อมูลเลขที่นั่งสอบของนักเรียนในศูนย์สอบ โดยดำเนินการตามขั้นตอน ดังนี้ คลิกเลือกเมนู **(1)**"**ข้อมูลสนำมสอบ**" และเลือกเมนูย่อย **(2)**"**5. ดำวน์โหลดประกำศเลขที่นั่งสอบ**" จากนั้น คลิกปุ่ม **(3) "ดำวน์โหลด"**

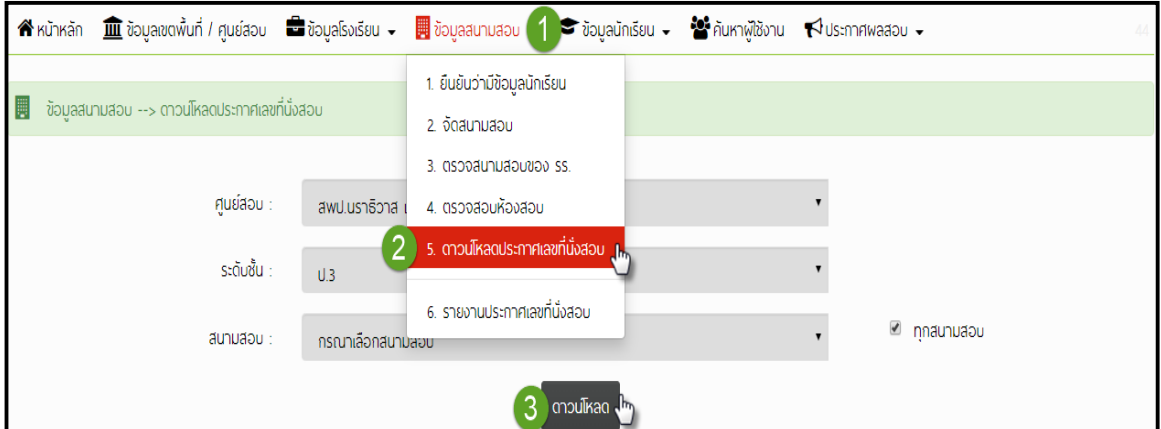

#### <span id="page-44-1"></span>**10. กำรดำวน์โหลดเฉลยข้อสอบเขียนตอบ**

ศูนย์สอบสามารถดาวน์โหลดเฉลยข้อสอบเขียนตอบ เพื่อใช้ในการตรวจให้คะแนน โดยระบบจะนำ เฉลยของข้อสอบเขียนตอบของแต่ละวิชาให้ศูนย์สอบดาวน์โหลดหลังจากสอบเสร็จแล้ว 30 นาที ในช่อง ประกาศในหน้าหลักของระบบ ดังภาพ

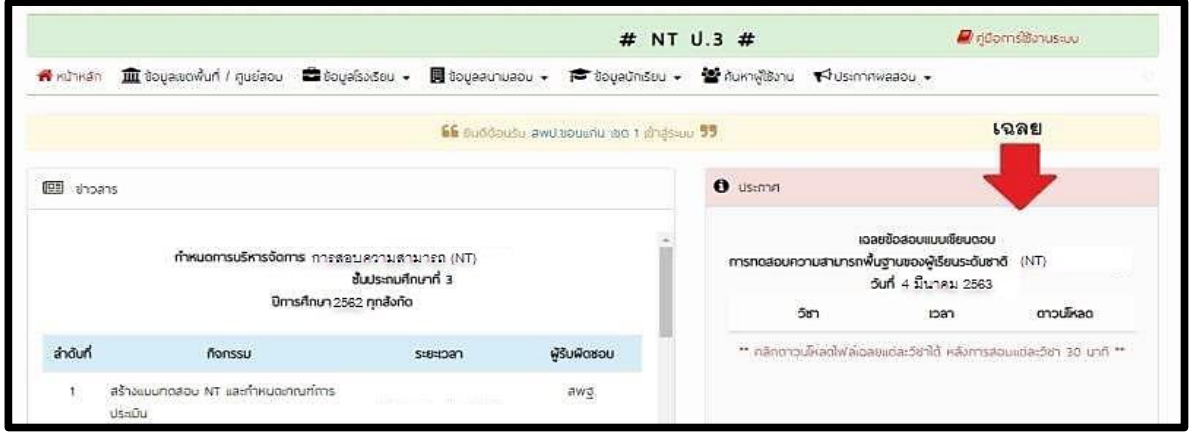

#### <span id="page-45-0"></span>**11. ดูรำยงำนผลกำรสอบ**

1) คลิกเมนู **(1)** "**ประกำศผลสอบ**" แล้วเลือกเมนูย่อย **(2)** "**1.ประกำศผลสอบ NT ป.3**"

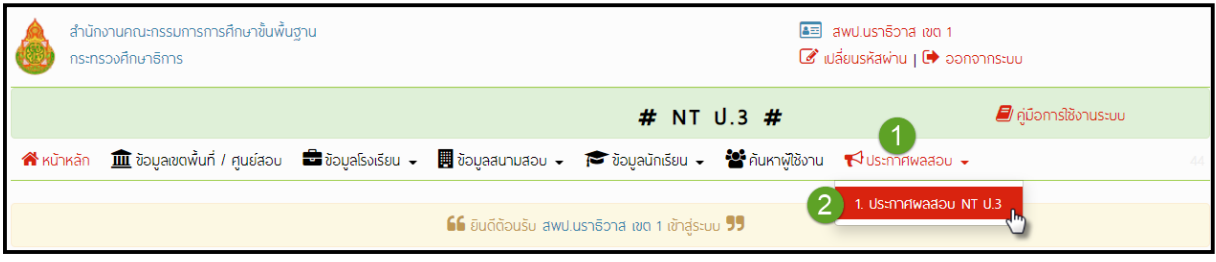

2) เลือกช่อง **(1) "ปีกำรศึกษำ"** ที่ต้องการดูผลการทดสอบ จากนั้น เลือกช่อง **(2) "ประเภท**

**รำยงำน"** ที่ต้องการทราบ

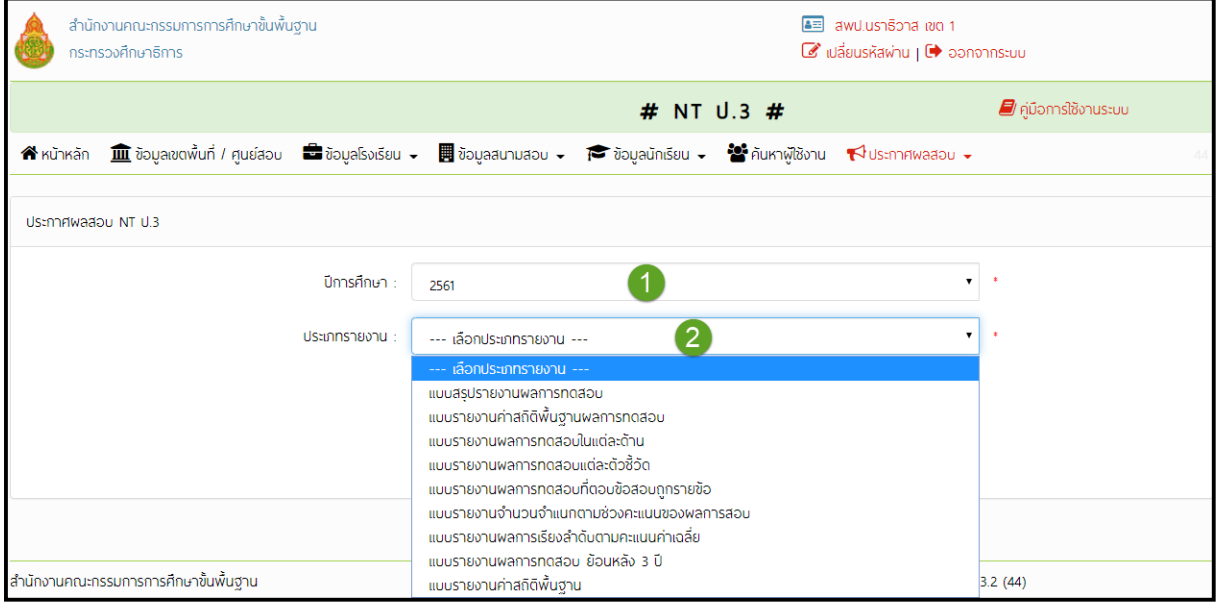

### **คณะผู้จัดท ำ**

### <span id="page-46-0"></span>**ที่ปรึกษำ**

#### **คณะกรรมกำรก ำหนดกรอบคู่มือ**

นางสาวศรีกันยา ธรรมพิทักษ์ นักวิชาการศึกษาปฏิบัติการ

**คณะกรรมกำรจัดท ำคู่มือ**

ดร.วาริช รัตนกรรดิ ศึกษานิเทศก์

ว่าที่พันตรีเทพนา เครือคำ ศึกษานิเทศก์

นางสาวบงกช ยิ้มหนองโพธิ์ ศึกษานิเทศก์

นางสาวอรสุธี คงมา ศึกษานิเทศก์

ินางสาวอำไพพร นาคแก้ว ศึกษานิเทศก์

นางสาวศรีกันยา ธรรมพิทักษ์ นักวิชาการศึกษาปฏิบัติการ

ิดร.อำนาจ วิชยานุวัติ รองปลัดกระทรวงศึกษาธิการ สำนักงานปลัดกระทรวงศึกษาธิการ รักษาราชการแทนเลขาธิการคณะกรรมการการศึกษาขั้นพื้นฐาน ดร.พีระ รัตนวิจิตร รองเลขาธิการคณะกรรมการการศึกษาขั้นพื้นฐาน ดร.วิษณุ ทรัพย์สมบัติ ผู้อำนวยการสำนักทดสอบทางการศึกษา ส านักงานคณะกรรมการการศึกษาขั้นพื้นฐาน

ดร.ชนาธิป ทุ้ยแป รองผู้อำนวยการสำนักทดสอบทางการศึกษา ส านักงานคณะกรรมการการศึกษาขั้นพื้นฐาน นางณัฐพร พรกุณา นักวิชาการศึกษาช านาญการพิเศษ ส านักงานคณะกรรมการการศึกษาขั้นพื้นฐาน นายวิทยา บัวภารังษี นักวิชาการศึกษาชำนาญการ ส านักงานคณะกรรมการการศึกษาขั้นพื้นฐาน ส านักงานคณะกรรมการการศึกษาขั้นพื้นฐาน

ดร.ชนาธิป ทุ้ยแป รองผู้อำนวยการสำนักทดสอบทางการศึกษา ส านักงานคณะกรรมการการศึกษาขั้นพื้นฐาน สำนักงำนเขตพื้นที่การศึกษาประถมศึกษาพิษณุโลก เขต 1 ส านักงานเขตพื้นที่การศึกษาประถมศึกษาขอนแก่น เขต 2 ส านักงานเขตพื้นที่การศึกษาประถมศึกษานครปฐม เขต 1 ส านักงานเขตพื้นที่การศึกษาประถมศึกษานราธิวาส เขต 1 ส านักงานเขตพื้นที่การศึกษาประถมศึกษานราธิวาส เขต 2 นางณัฐพร พรกุณา นักวิชาการศึกษาช านาญการพิเศษ ส านักงานคณะกรรมการการศึกษาขั้นพื้นฐาน นายวิทยา บัวภารังษี นักวิชาการศึกษาชำนาญการ ส านักงานคณะกรรมการการศึกษาขั้นพื้นฐาน ส านักงานคณะกรรมการการศึกษาขั้นพื้นฐาน

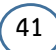

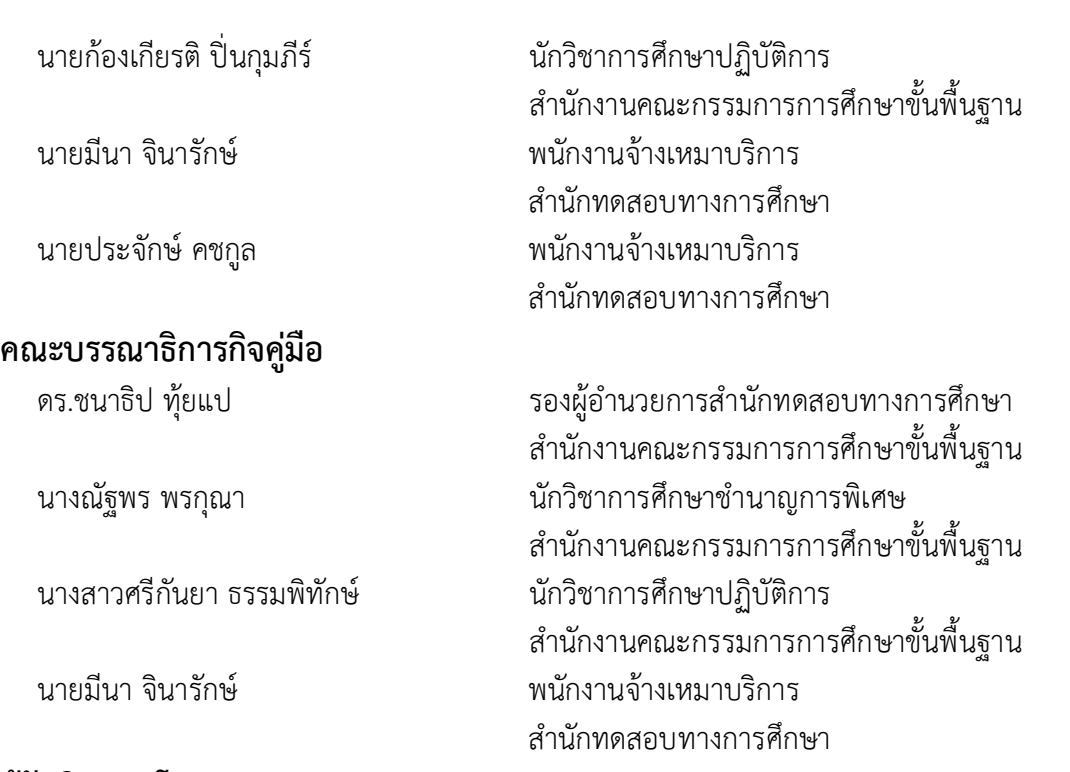

**42**

### **ผู้รับผิดชอบโครงกำร** ์ -<br>กลุ่มประเมินคุณภาพการศึกษา สำนักงานคณะกรรมการการศึกษาขั้นพื้นฐาน

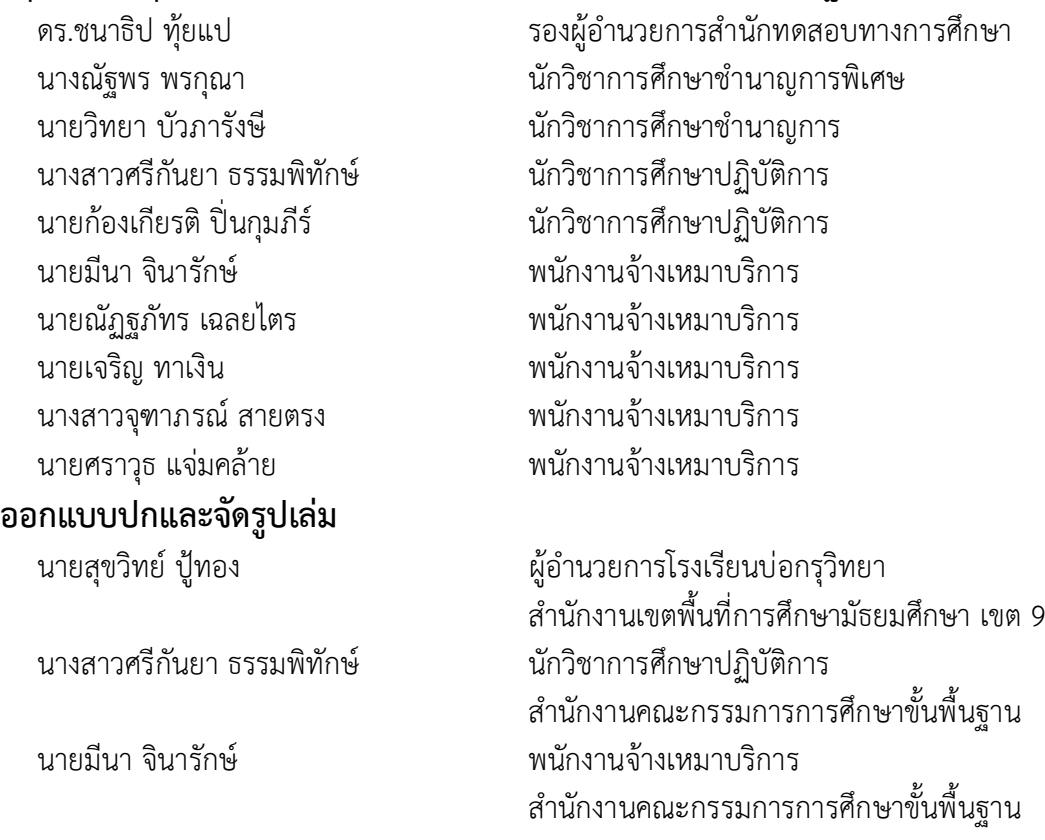

**เบอร์โทรศัพท์ติดต่อ 0-2288-5783, 0-2288-5787 E-mail: Evaluation.obec@gmail.com Facebook: ค้นหำ "กลุ่มประเมินคุณภำพกำรศึกษำ สทศ. สพฐ."**

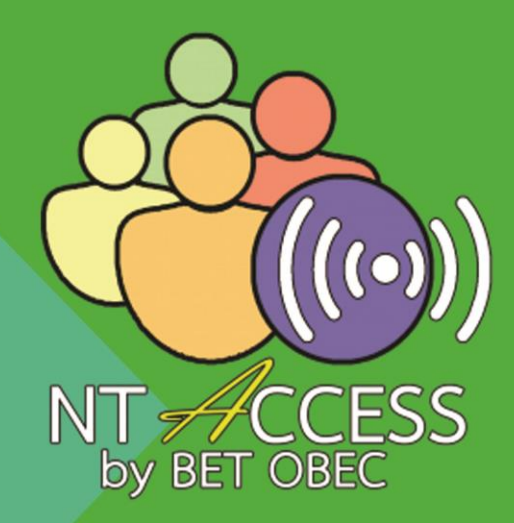

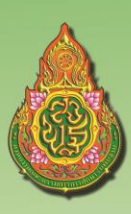

สำนักทดสอบทางการศึกษา สำนักงานคณะกรรมการการศึกษาขั้นพื้นฐาน Office of The Basic Education Commission http://bet.obec.go.th ออกแบบปก : สุขวิทย์ ปู้ทอง , มีนา จินารักษ์